# **@TERMIDESK**

## **ИНСТРУКЦИЯ ПО ИСПОЛЬЗОВАНИЮ**

## СЛЕТ.10001-01 91 03

Версия 5.0. Выпуск от мая 2024

Компонент «Виртуальный модуль Termidesk»

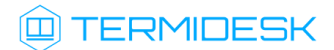

## ОГЛАВЛЕНИЕ

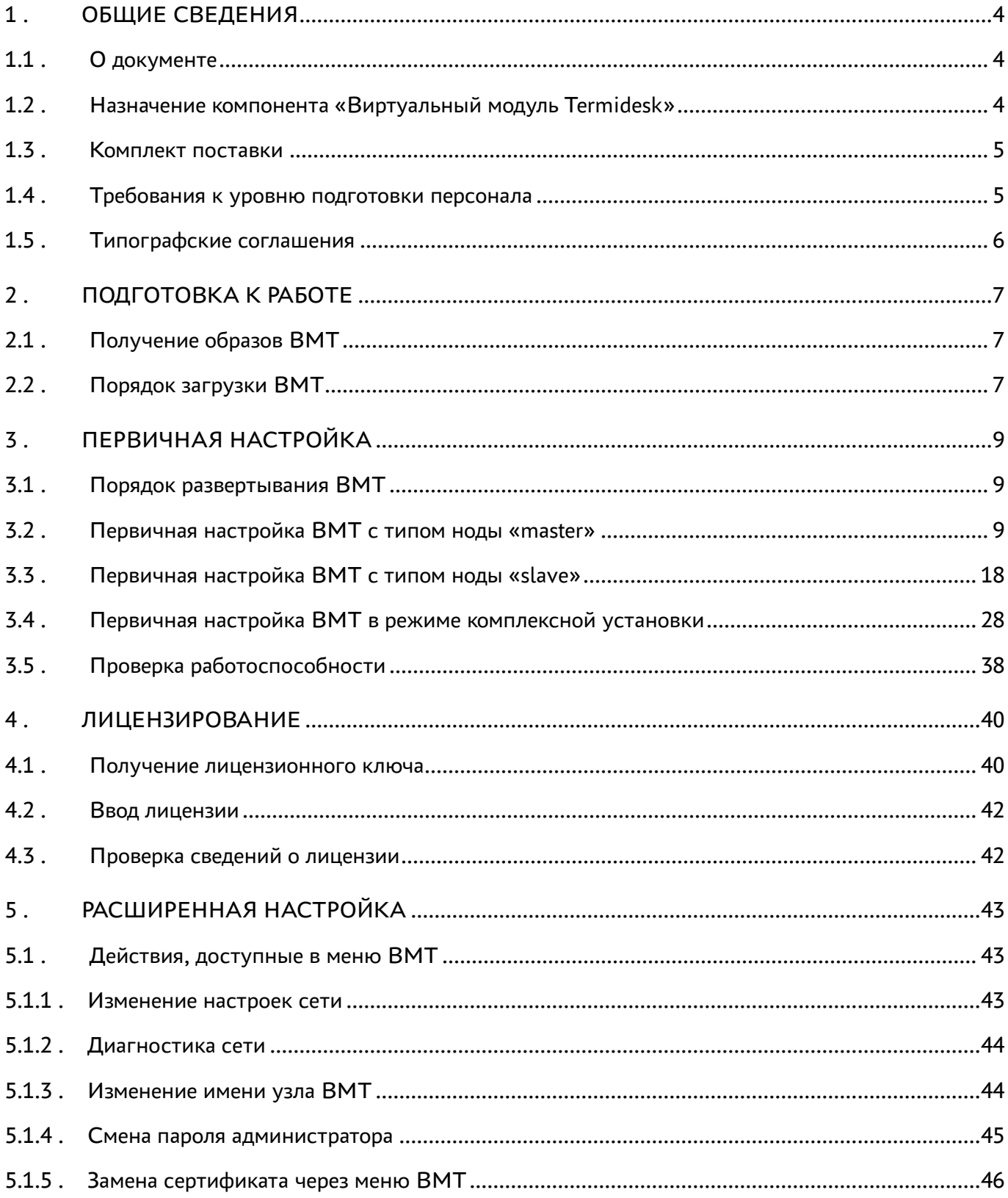

## @TERMIDESK

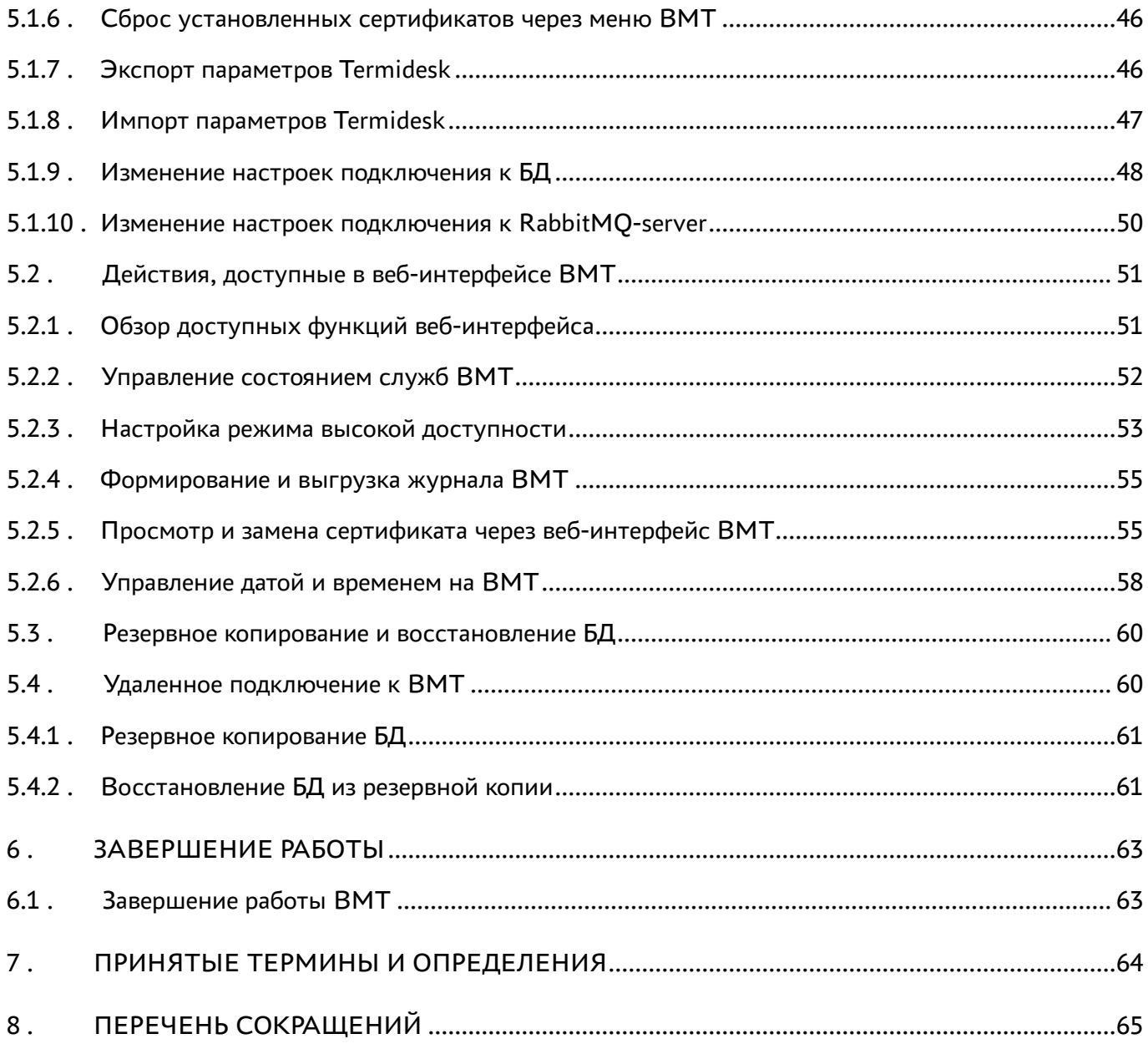

## <span id="page-3-0"></span>1 . ОБЩИЕ СВЕДЕНИЯ

#### <span id="page-3-1"></span>1.1 . О документе

Настоящий документ является инструкцией по использованию компонента «Виртуальный модуль Termidesk» программного комплекса«Диспетчер подключений виртуальных рабочих мест Termidesk» (далее - Termidesk). Документ предназначен для администраторов системы и сети. В документе приведено назначение, настройка и использование компонента «Виртуальный модуль Termidesk». Для того чтобы получить информацию по доступным действиям в веб-интерфейсе Termidesk, необходимо обратиться к документам СЛЕТ.10001-01 90 02 «Руководство администратора. Настройка программного комплекса» и СЛЕТ.10001-01 90 03 «Руководство администратора. Графический интерфейс управления программным комплексом».

#### <span id="page-3-2"></span>1.2 . Назначение компонента «Виртуальный модуль Termidesk»

Компонент «Виртуальный модуль Termidesk» (далее - ВМТ) представляет собой образ виртуальной машины (ВМ) (или диска ВМ) с предварительно установленной и настроенной операционной системой (ОС) и набором программного обеспечения (ПО), необходимого для эксплуатации Termidesk.

ВМТ предоставляет фиксированный набор функций для быстрого развертывания и использования Termidesk с выполнением минимума действий по его настройке, что существенно упрощает ввод в эксплуатацию программного комплекса. Каждый экземпляр ВМТ может быть установлен с различным набором функций Termidesk:

- экземпляр, реализующий функции компонента «Универсальный диспетчер»;
- экземпляр, реализующий функции компонента «Шлюз»;
- экземпляр, реализующий функции компонента «Менеджер рабочих мест».

#### Состав ВМТ:

- ОС Astra Linux Special Edition 1.7.5;
- программные пакеты из состава подключенного в ВМТ репозитория Termidesk:
	- termidesk-vdi;
	- termidesk-gateway;
	- termidesk-digsig-keys;
- система управления базами данных Postgres-11;
- брокер сообщений RabbitMQ-server;
- веб-сервер Apache;
- служба ведения журналов syslog-ng;
- ПО обеспечения высокой доступности узлов и служб keepalived;
- инструмент организации списка сетей ipset.

## **ID TERMIDESK**

При первичной настройке ВМТ выбирается один из двух режимов защищенности ОС Astra Linux Special Edition: «Базовый» («Орел») или «Усиленный» («Воронеж»). Режим защищенности определяет, какие механизмы безопасности ОС будут активированы. Для режима «Базовый» специальные механизмы безопасности ОС не активируются.

Для режима «Усиленный» активируются следующие специальные механизмы безопасности ОС Astra Linux Special Edition:

- режим замкнутой программной среды (astra-digsig-control);
- механизм контроля целостности в ядре (astra-mic-control);
- режим мандатного контроля целостности файловой системы (set-fs-ilev);
- режим безопасного удаления файлов (astra-secdel-control);
- блокировка загрузки неиспользуемых модулей ядра (astra-modban-lock);
- отключение отображения меню загрузчика GRUB (astra-nobootmenu-control).

#### <span id="page-4-0"></span>1.3 . Комплект поставки

ВМТ распространяется в следующих форматах:

- для гипервизоров QEMU/KVM:
	- диск image.qcow2;
	- пакет открытого виртуального устройства (Open Virtual Appliance, OVA), представленный файлом termidesk-virtual-appliance\_<версия>\_ovirt.ova.
- для платформы виртуализации VMware:
	- формат открытой виртуализации (Open Virtualization Format, OVF), представленный файлами:
		- termidesk.vmx;
		- image.vmdk;
		- termidesk.ovf;
		- termidesk.mf;
	- пакет открытого виртуального устройства, представленный файлом termideskvirtual-appliance <версия> vmware.ova.

<span id="page-4-1"></span>В образе ВМТ используются разные наборы инструментов гостевой ОС для указанных платформ.

#### 1.4 . Требования к уровню подготовки персонала

Требования к уровню подготовки и составу персонала совпадают с требованиями, предъявляемыми для эксплуатации Termidesk. Для штатной эксплуатации требуется:

- системный администратор;
- специалист по техническому обслуживанию.

## **ID TERMIDESK**

Системный администратор должен иметь опыт работы с платформами виртуализации и администрирования серверов с ОС Astra Linux Special Edition 1.7.

Основными обязанностями системного администратора являются:

- установка, настройка и мониторинг работоспособности Termidesk;
- регламентные работы;
- восстановление работоспособности Termidesk после устранения неисправностей комплекса технических средств.

Специалист по техническому обслуживанию должен иметь опыт работы с ОС Astra Linux Special Edition 1.7, знать и понимать принципы работы сетей передачи данных, а также владеть базовыми знаниями по обслуживанию комплекса технических средств.

Основными обязанностями специалиста по техническому обслуживанию являются:

- настройка, модернизация и проверка состояния комплекса технических средств;
- диагностика типовых неисправностей комплекса технических средств;
- настройка сетевых подключений.

#### <span id="page-5-0"></span>1.5 . Типографские соглашения

В настоящем документе приняты следующие типографские соглашения:

- моноширинный шрифт используется для выделения фрагментов текста программ, наименований файлов и папок (директорий), путей перемещения, строк комментариев, различных программных элементов (объект, класс, тип, переменная, команда, макрос и т. д.), а также вводимого и выводимого текста в режиме командной строки;
- «кавычки» текст, заключенный в кавычки, используется для обозначения наименований документов, названий компонентов Termidesk, пунктов меню, наименований окон, вкладок, полей, других элементов графического интерфейса, а также вводимого и выводимого текста в режиме графического интерфейса;
- [квадратные скобки] текст, заключенный в квадратные скобки, используется для наименования экранных кнопок;
- < УГЛОВЫЕ СКОбКИ> текст, заключенный в угловые скобки, используется для наименования клавиш клавиатуры.

## <span id="page-6-0"></span>2 . ПОДГОТОВКА К РАБОТЕ

#### <span id="page-6-1"></span>2.1 . Получение образов ВМТ

ВМТ доступен из iso-образа Termidesk, получить который можно двумя способами:

- заполнив форму запроса на сайте Termidesk: https://termidesk.ru/support/#requestsupport;
- через личный кабинет: https://lk-new.astralinux.ru/.

#### <span id="page-6-2"></span>2.2 . Порядок загрузки ВМТ

Для загрузки ВМТ на платформу виртуализации нужно:

- выполнить импорт образа ВМТ формата .ovf на платформу виртуализации. Для импорта может также использоваться образ формата .ova;
- Если платформа виртуализации не поддерживает импорт из образов формата .ovf или .ova, необходимо создать ВМ на такой платформе вручную и подключить диск формата .vmdk (qcow2 для ПК СВ Брест) из комплекта поставки.
	- дождаться окончания импорта и создания ВМ;
	- выполнить запуск ВМ;
- Если ВМ не запускается, необходимо проверить, что в свойствах ВМ выбраны корректные параметры: тип ОС - «Linux», версия - «Other Linux (64-bit)», сеть - один из типов адаптера «Intel 1000».
	- выбрать в меню GRUB [\(см. Рисунок 1\)](#page-7-0) пункт «AstraLinux GNU/Linux» (по умолчанию) и нажать клавишу <Enter>;
	- выполнить первоначальную настройку Termidesk в соответствии с подразделом Первичная настройка ВМТ.

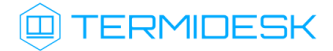

<span id="page-7-0"></span>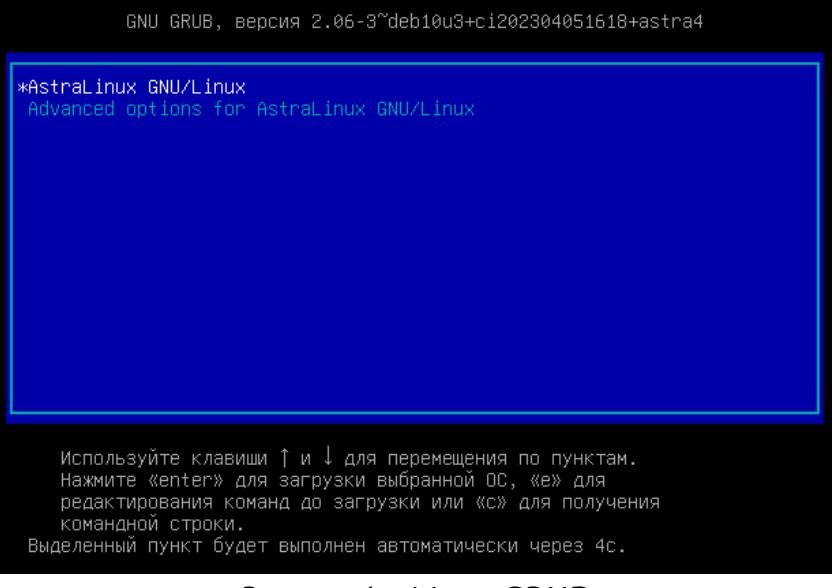

Рисунок 1 – Меню GRUB

## <span id="page-8-0"></span>3 . ПЕРВИЧНАЯ НАСТРОЙКА

#### <span id="page-8-1"></span>3.1 . Порядок развертывания ВМТ

Общий порядок развертывания ВМТ должен выполняться по следующим правилам:

- ВМТ должен устанавливаться в распределенном варианте;
- первый экземпляр ВМТ устанавливается с ролью «Менеджер рабочих мест». При этом:
	- при необходимости можно установить второй узел ВМТ с этой же ролью для обеспечения высокой доступности (настройку высокой доступности нужно выполнить отдельно). В этом случае первый экземпляр с ролью «Менеджер рабочих мест» должен быть установлен с указанием типа ноды «Master». Для второго экземпляра «Менеджера рабочих мест» нужно выбирать тип ноды «Slave». Экземпляры должны быть синхронизированы (см. подразделы Экспорт параметров Termidesk и Импорт параметров Termidesk);
	- если первый ВМТ с ролью «Менеджер рабочих мест» устанавливался с инициализацией локальной базы данных (БД), то при первичной настройке второго «Менеджера рабочих мест» следует указать подключение к БД первого экземпляра;
- последующие экземпляры ВМТ устанавливается с ролью «Портал администратора» или «Портал пользователя». При этом:
	- нужно указать тип ноды «Slave» и выполнить синхронизацию параметров с «Менеджером рабочих мест» (см. подразделы Экспорт параметров Termidesk и Импорт параметров Termidesk);
	- если ВМТ с ролью «Менеджер рабочих мест» устанавливался с инициализацией локальной БД, то при первичной настройке «Портала администратора»/«Портала пользователя» следует указать подключение к БД «Менеджера рабочих мест».

#### <span id="page-8-2"></span>3.2 . Первичная настройка ВМТ с типом ноды «master»

Первичная настройка выполняется при первом включении ВМ с подключенным образом ВМТ.

В процессе первичной настройки нужно выполнить следующее:

• ознакомиться с лицензионным [соглашением](#page-9-0) (см. Рисунок 2) и нажать экранную кнопку [ОК];

Переключение между пунктами меню выполняется клавишей <TAB>. Подтверждение выбора выполняется клавишами <ENTER> или < SPACE>.

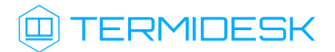

<span id="page-9-0"></span>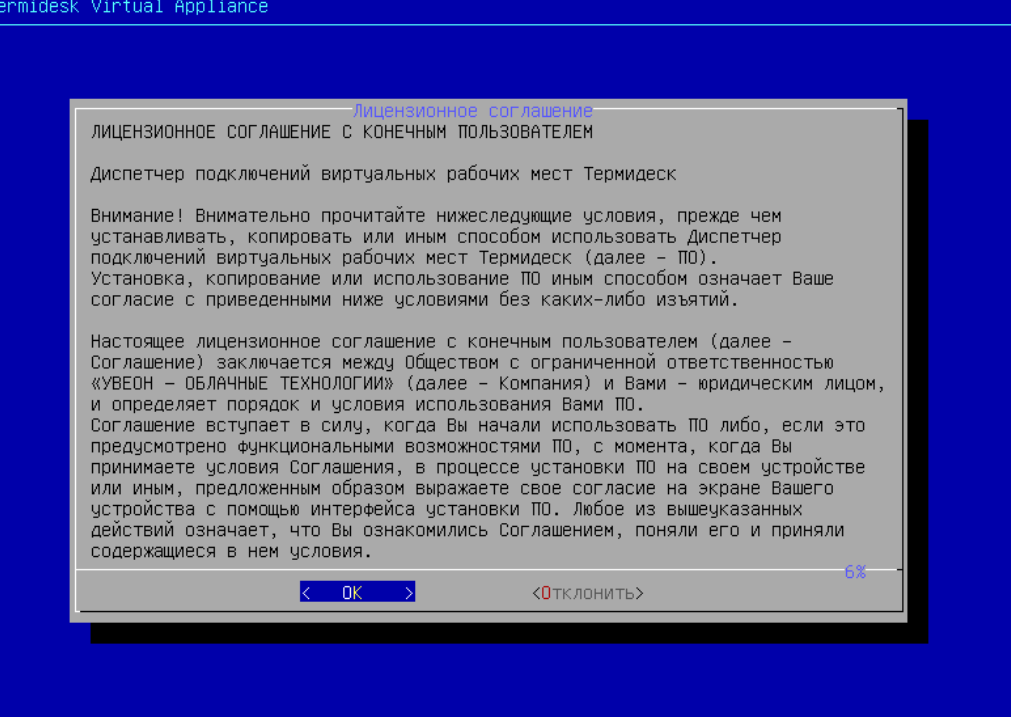

Рисунок 2 – Лицензионное соглашение

выбрать режим защищенности ОС [\(см. Рисунок 3\)](#page-9-1). Режим защищенности определяет, какие механизмы безопасности ОС будут активированы. Для режима «basic» («Базовый») специальные механизмы безопасности ОС не активируются;

<span id="page-9-1"></span>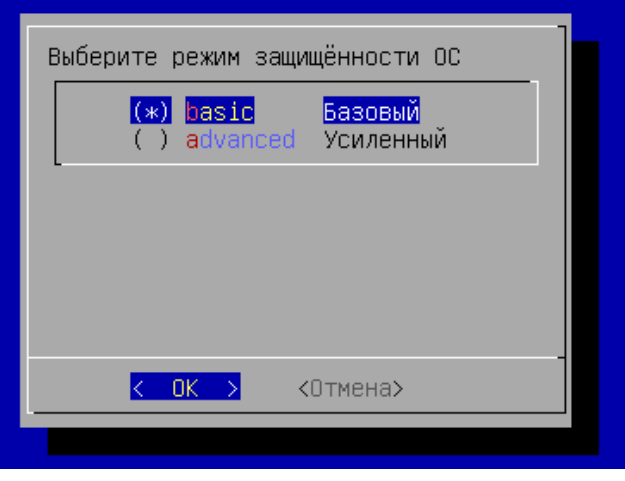

Рисунок 3 – Выбор режима защищенности ОС

- согласиться с перезапуском системы для применения режима защищенности ОС;
- после перезапуска системы будет показано информационное [сообщение](#page-10-0) (см. Рисунок 4) о настроенном режиме защищенности ОС и активированных [механизмах](#page-10-1) (см. Рисунок 5);

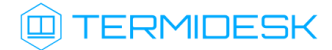

<span id="page-10-0"></span>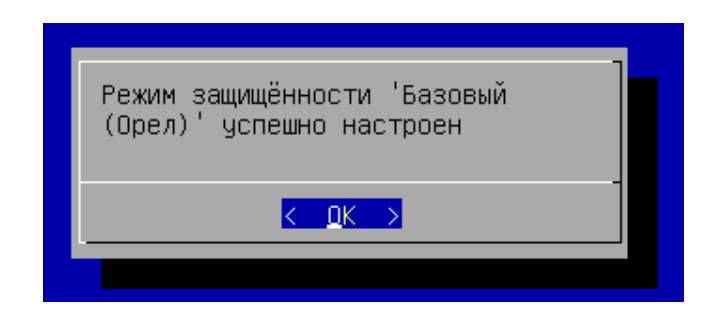

Рисунок 4 – Сообщение о настроенном режиме защищенности

<span id="page-10-1"></span>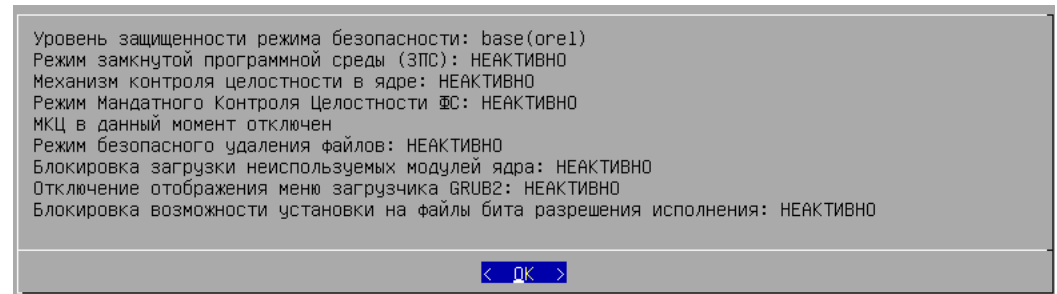

Рисунок 5 – Информационное сообщение об активированных механизмах безопасности на

#### примере режима «Базовый»

- заполнить [имя хоста](#page-10-2) (см. Рисунок 6) (hostname), которое будет использоваться для идентификации устройства в сети. Необходимо учесть, что указанный hostname, в свою очередь, должен являться полным доменным именем (FQDN), если ВМТ используется в домене. Указанный hostame будет использован для настройки веб-сервера apache;
- А Необходимо учесть, что при использовании указанного имени в других подключениях требуется, чтобы в сетевой инфраструктуре имена хостов могли разрешаться в IP-адреса (должен быть настроен DNS-сервер).

<span id="page-10-2"></span>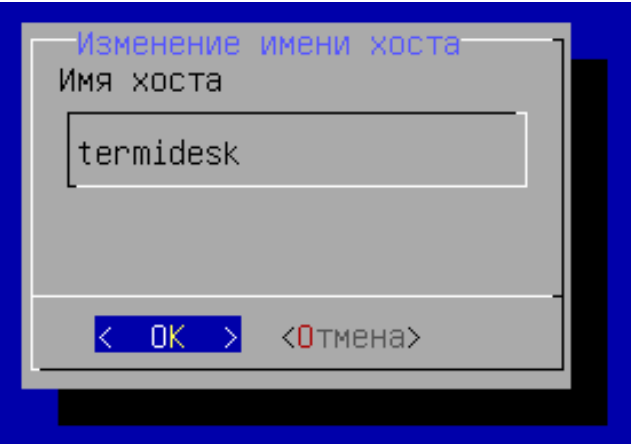

Рисунок 6 – Ввод имени хоста

после применения настройки будет показано информационное [сообщение](#page-11-0) (см. Рисунок 7);

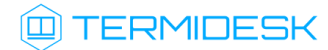

<span id="page-11-0"></span>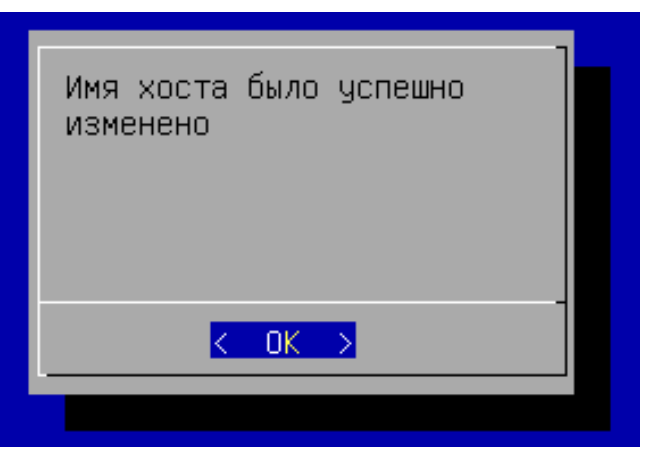

Рисунок 7 – Информационное сообщение об успешном изменении имени хоста

<span id="page-11-1"></span>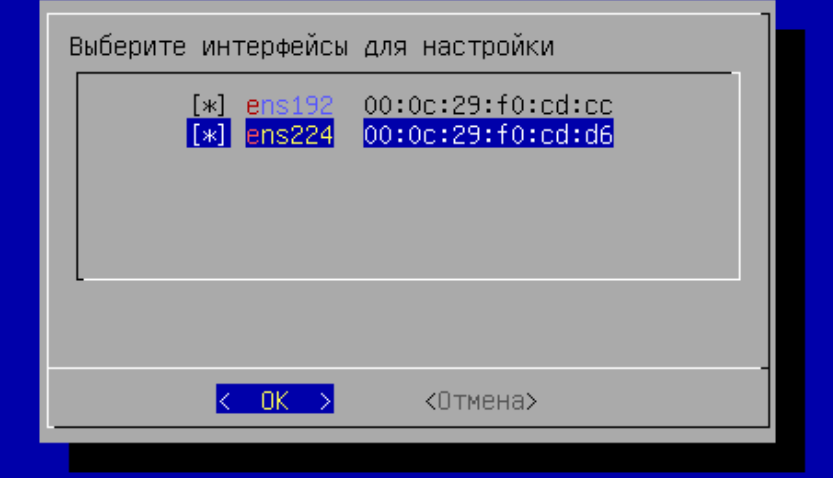

• выбрать [сетевые интерфейсы](#page-11-1) (см. Рисунок 8) при помощи клавиши <SPACE>;

#### Рисунок 8 – Выбор сетевого интерфейса

- далее указать сетевые настройки: IP-адрес, маску сети, IP-адрес шлюза и IP-адреса DNSсерверов, выполняющих разрешение сетевых имен в IP-адреса. Настройки следует [выполнить для каждого интерфейса. По умолчанию предложено задать статические](#page-12-0)  настройки (см. Рисунок 9), однако при помощи клавиши <TAB> можно перейти к меню «DHCP», нажать клавишу <ENTER> и получить сетевые параметры от DHCP-сервера;
- **А** Все указанные IP-адреса должны быть заменены на актуальные, соответствующие схеме адресации, принятой в инфраструктуре организации.

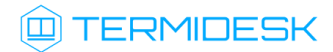

<span id="page-12-0"></span>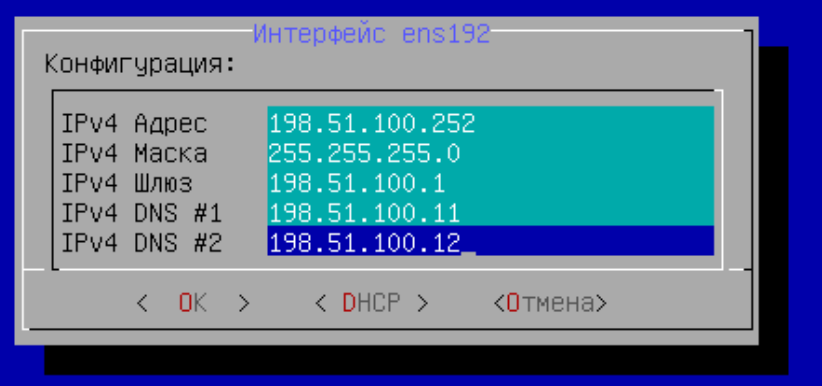

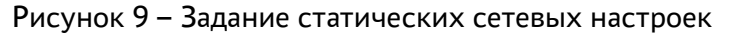

изучить [заданные параметры](#page-12-1) (см. Рисунок 10) и подтвердить изменение сетевых настроек, нажав экранную кнопку [Да];

<span id="page-12-1"></span>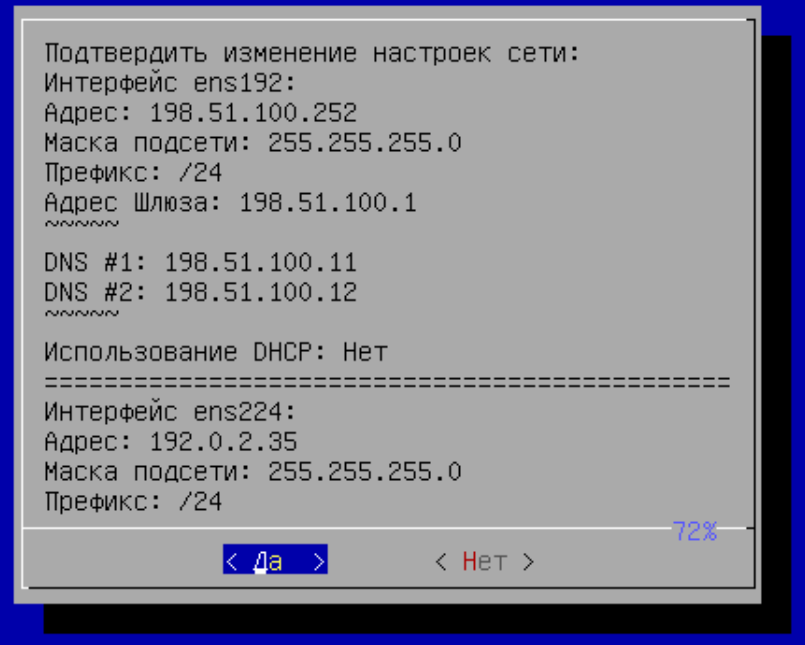

Рисунок 10 – Подтверждение сетевых настроек

после применения настроек будет показано информационное [сообщение](#page-13-0) (см. Рисунок 11);

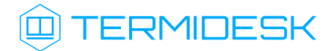

<span id="page-13-0"></span>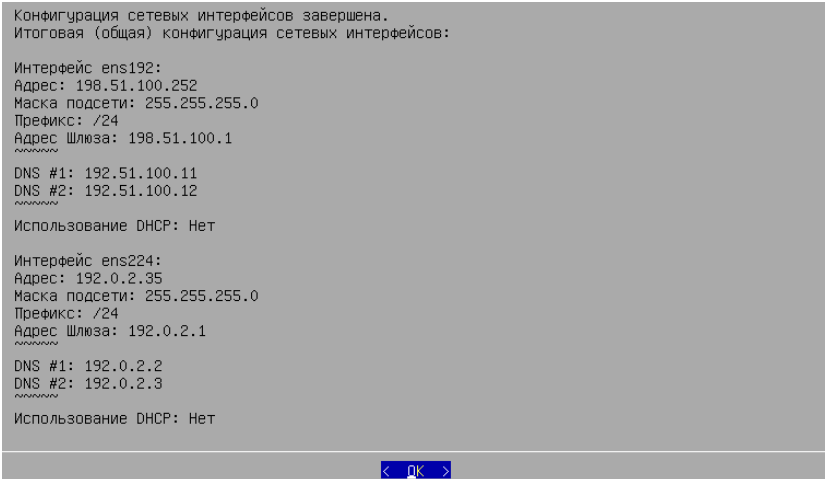

Рисунок 11 – Информационное сообщение об успешной конфигурации сетевых интерфейсов

- далее необходимо выбрать тип ноды ВМТ [\(см. Рисунок 12\)](#page-13-1) «master» нода обладает собственным набором ключей, используемыми в Termidesk для проверок пересылаемых между компонентами данных и состояния API. Этот тип ноды автоматически устанавливается с ролью «Менеджер рабочих мест»;
- Для роли «Менеджер рабочих мест» активируются службы termidesk-taskman, termidesk-celery-beat, termidesk-celery-worker. Также будет инициализирован брокер сообщений RabbitMQ-server и выполнен запуск службы rabbitmq-server.

<span id="page-13-1"></span>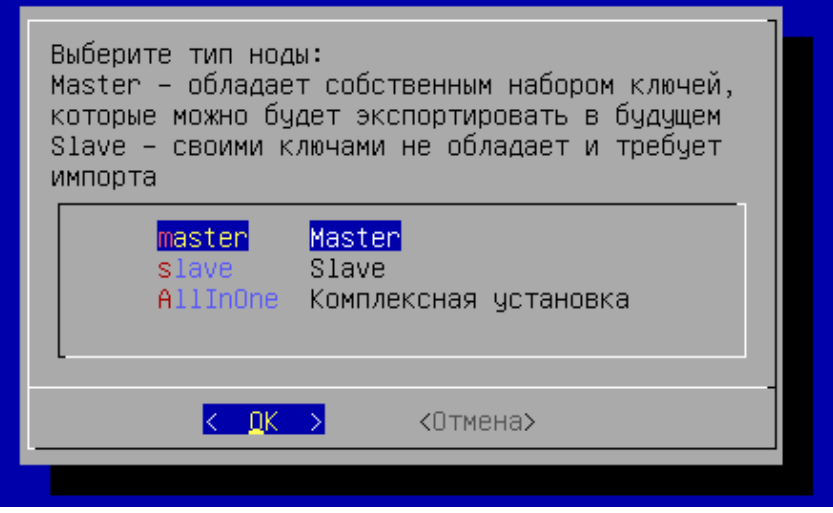

Рисунок 12 – Выбор типа устанавливаемой ноды ВМТ

выбрать тип используемой БД [\(см. Рисунок 13\)](#page-14-0). При выборе внешней БД локальная не активируется;

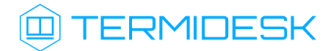

<span id="page-14-0"></span>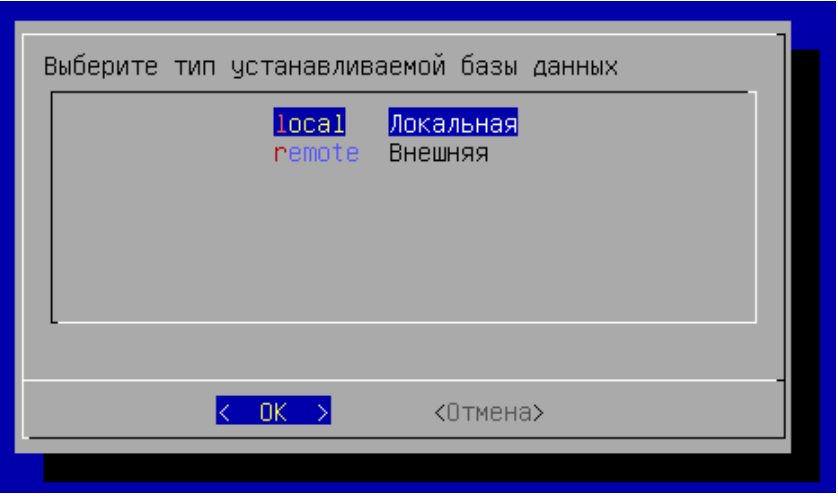

Рисунок 13 – Выбор типа используемой БД

• если была выбрана локальная БД, то нужно указать пароль [\(см. Рисунок 14\)](#page-14-1) для нее. Пароль будет храниться в преобразованном виде. После ввода пароля будет выведено информационное сообщение о пропуске настроек защищенного подключения к БД, нужно нажать экранную кнопку [Продолжить];

<span id="page-14-1"></span>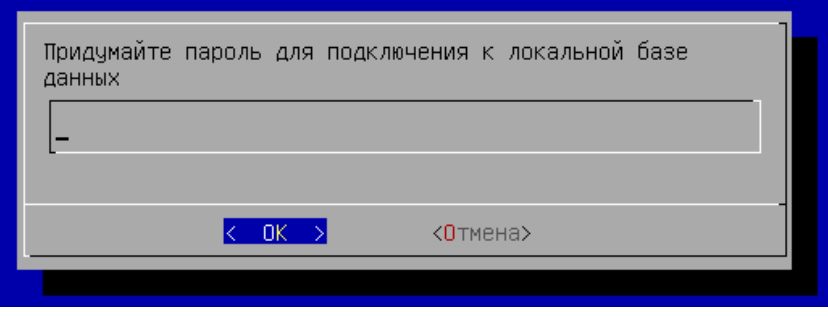

Рисунок 14 – Создание пароля для локальной БД

• [если была выбрана внешняя БД, то нужно указать параметры подключения](#page-15-0) (см. Рисунок 15) к ней. В параметре «хост» должен указываться внешний IP-адрес или FQDN для подключения к БД. Затем выбрать экранную кнопку [Тест] для проверки доступа. В случае, если БД с указанными настройками не существует, переход к следующему окну будет невозможен. В случае, если БД с указанными настройками существует, будет повторно отображено окно с параметрами БД, в котором следует нажать экранную кнопку [ОК];

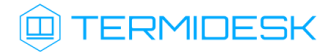

<span id="page-15-0"></span>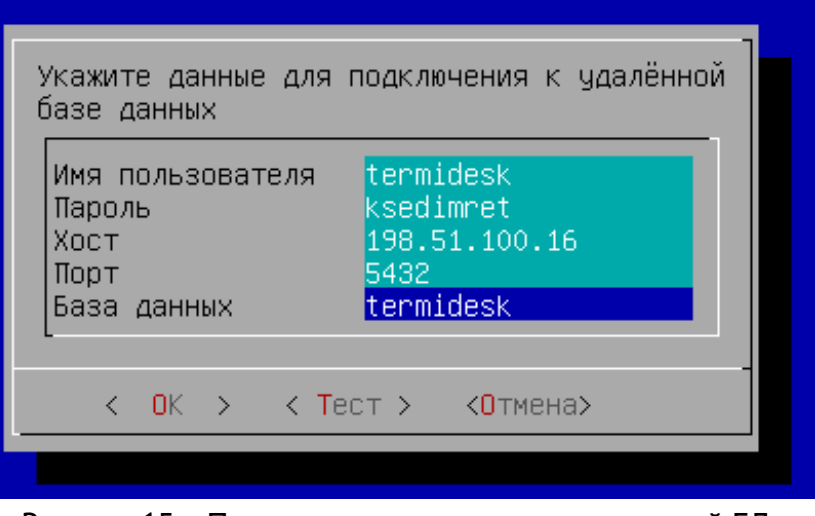

Рисунок 15 – Параметры подключения к удаленной БД

• если была выбрана внешняя БД, то нужно также указать протокол [\(см. Рисунок 16\)](#page-15-1), который будет использоваться при подключении к БД. При выборе значения «Disable» защищенное соединение при подключении к БД использоваться не будет;

<span id="page-15-1"></span>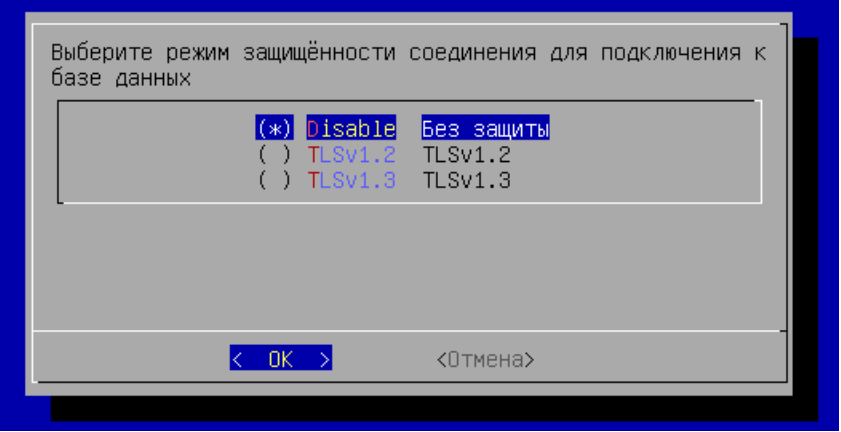

Рисунок 16 – Выбор протокола для подключения к БД

- в следующем окне необходимо указать параметры [\(см. Рисунок 17\)](#page-16-0) для подключения к RabbitMQ-server:
	- «Имя пользователя»: если установка локальная и подключение не производится к удаленному серверу, указать termidesk;
	- «Пароль»: если установка локальная и подключение не производится к удаленному серверу, указать ksedimret;
	- «Хост»: если установка локальная и подключение не производится к удаленному серверу, то нужно указать 127.0.0.1;
	- «Порт»: по умолчанию 5672;
	- «Очередь»: по умолчанию termidesk;

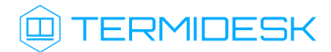

<span id="page-16-0"></span>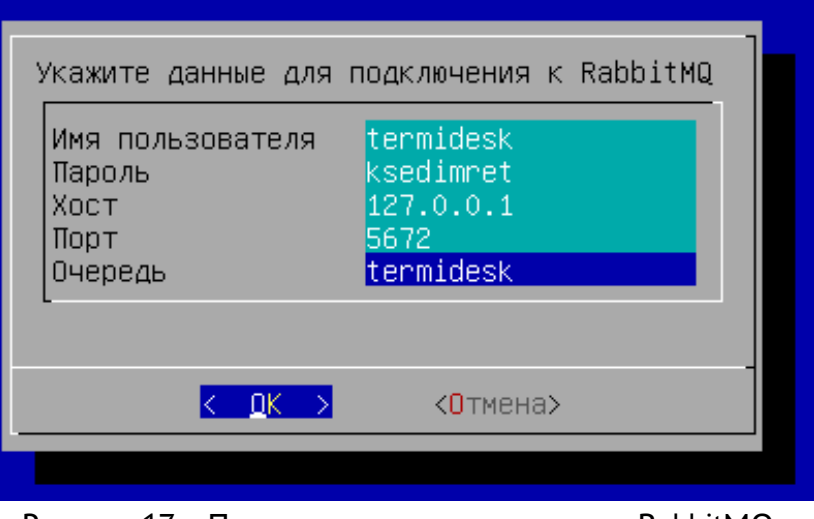

Рисунок 17 – Параметры для подключения к RabbitMQ

- после выполнения настроек изучить заданные параметры и подтвердить настройки выбранной роли, нажав экранную кнопку [Да];
- дождаться успешного применения настроек и вывода [сообщения](#page-16-1) (см. Рисунок 18).

<span id="page-16-1"></span>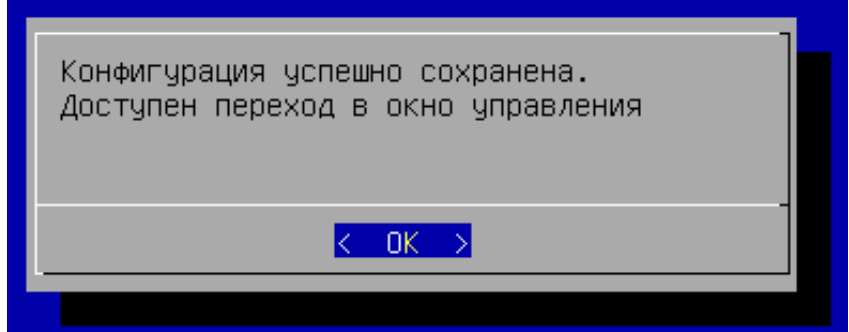

Рисунок 18 – Информационное сообщение об успешном применении конфигурации

[После выполнения шагов по первичной настройке произойдет переход в окно управления ВМТ](#page-17-1) (см. Рисунок 19). Службы Termidesk будут автоматически активированы, перезагрузка не требуется.

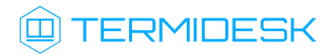

<span id="page-17-1"></span>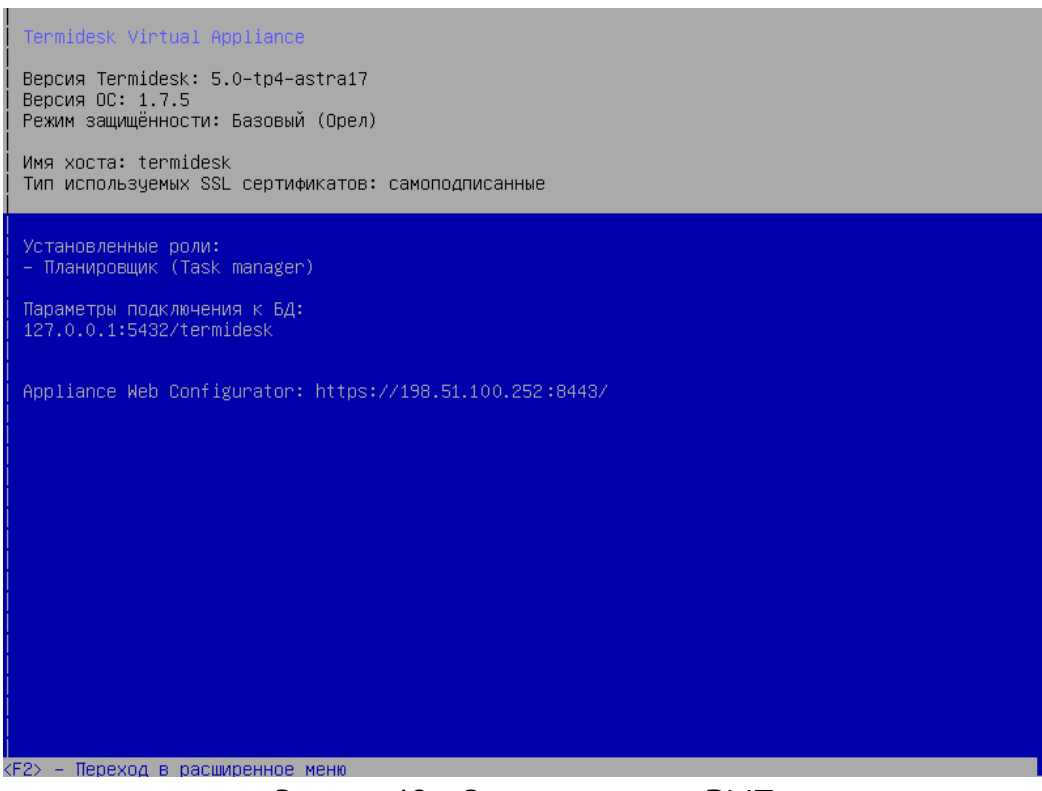

Рисунок 19 – Окно управления ВМТ

#### <span id="page-17-0"></span>3.3 . Первичная настройка ВМТ с типом ноды «slave»

Первичная настройка выполняется при первом включении ВМ с подключенным образом ВМТ.

В процессе первичной настройки нужно выполнить следующее:

• ознакомиться с лицензионным [соглашением](#page-18-0) (см. Рисунок 20) и нажать экранную кнопку [ОК];

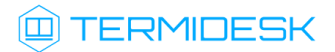

<span id="page-18-0"></span>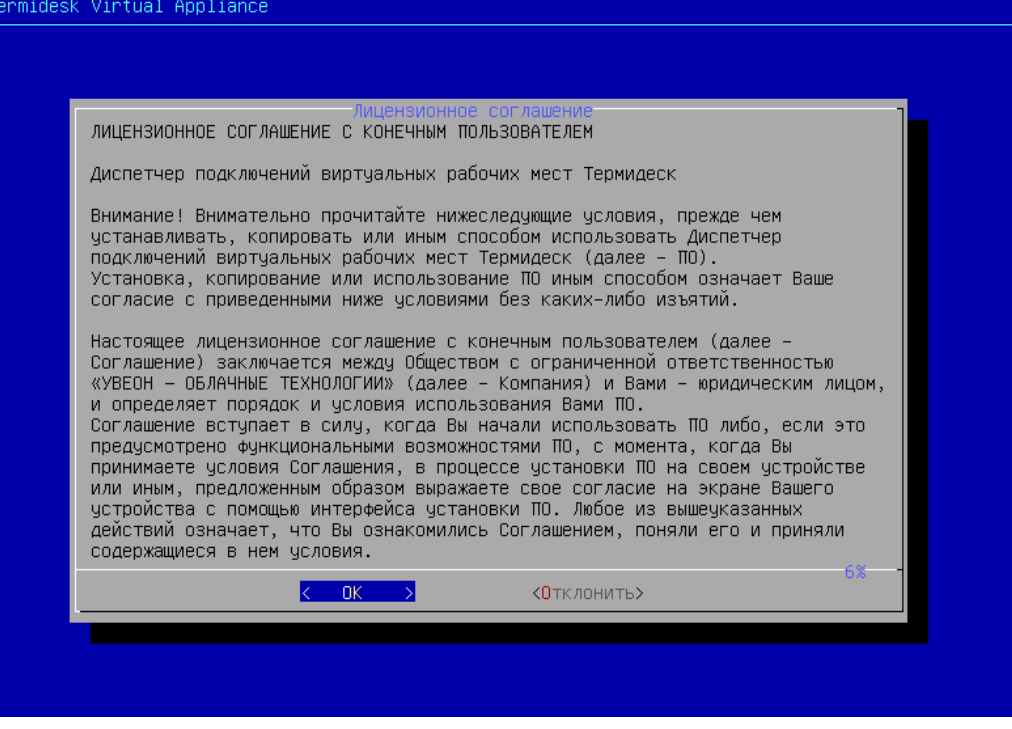

Рисунок 20 – Лицензионное соглашение

выбрать режим защищенности ОС [\(см. Рисунок 21\)](#page-18-1). Режим защищенности определяет, какие механизмы безопасности ОС будут активированы. Для режима «basic» («Базовый») специальные механизмы безопасности ОС не активируются;

<span id="page-18-1"></span>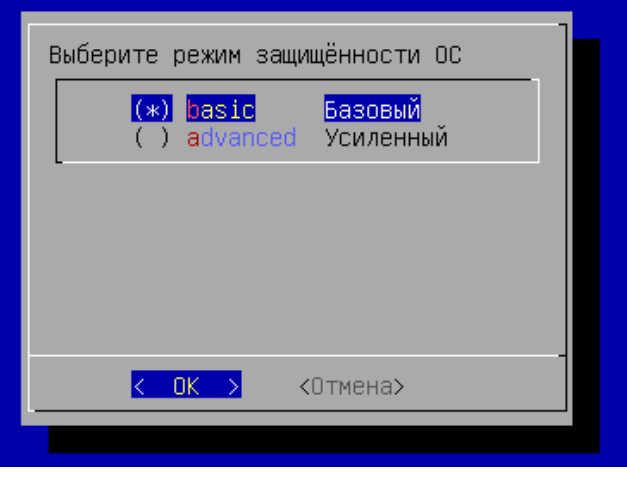

Рисунок 21 – Выбор режима защищенности ОС

- согласиться с перезапуском системы для применения режима защищенности ОС;
- после перезапуска системы будет показано информационное сообщение [\(см. Рисунок 22\)](#page-19-0) о настроенном режиме защищенности ОС и активированных [механизмах](#page-19-1) (см. Рисунок 23);

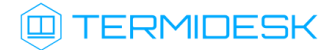

<span id="page-19-0"></span>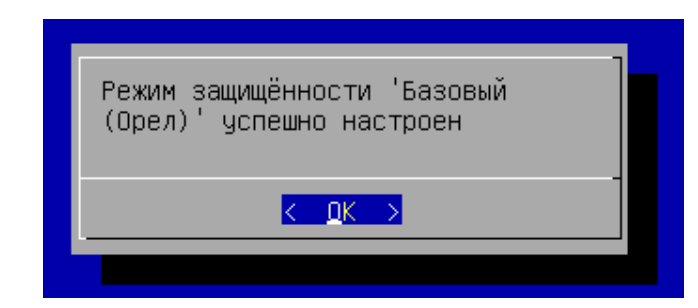

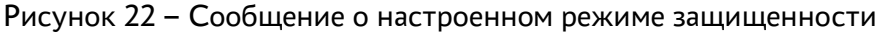

<span id="page-19-1"></span>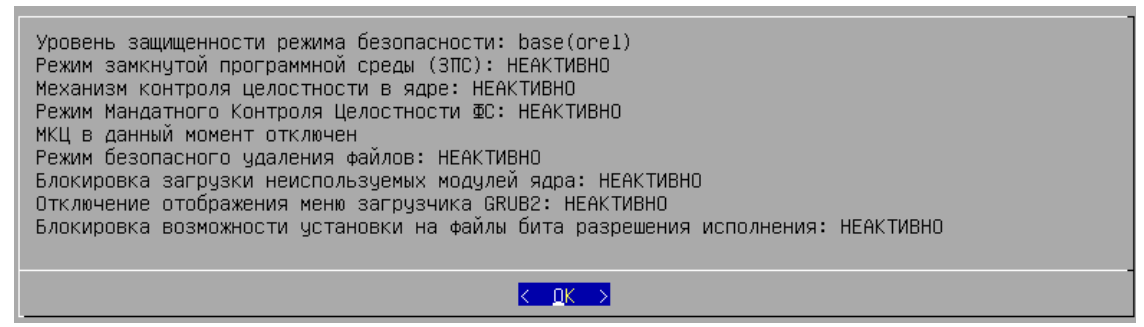

Рисунок 23 – Информационное сообщение об активированных механизмах безопасности на примере режима «Базовый»

- заполнить имя хоста [\(см. Рисунок 24\)](#page-19-2) (hostname), которое будет использоваться для идентификации устройства в сети. Необходимо учесть, что указанный hostname, в свою очередь, должен являться полным доменным именем (FQDN), если ВМТ используется в домене. Указанный hostame будет использован для настройки веб-сервера apache;
- А Необходимо учесть, что при использовании указанного имени в других подключениях требуется, чтобы в сетевой инфраструктуре имена хостов могли разрешаться в IP-адреса (должен быть настроен DNS-сервер).

<span id="page-19-2"></span>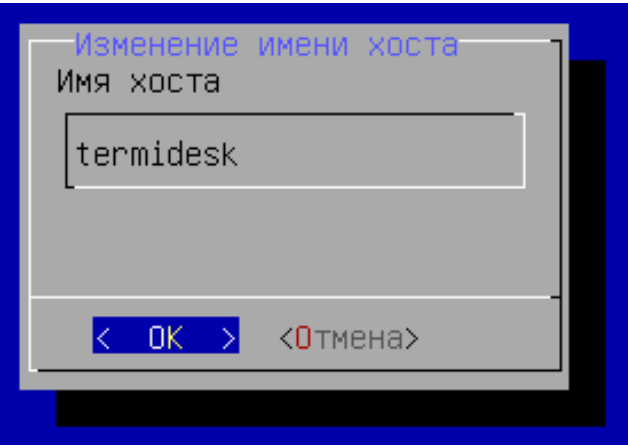

Рисунок 24 – Ввод имени хоста

после применения настройки будет показано информационное [сообщение](#page-20-0) (см. Рисунок 25);

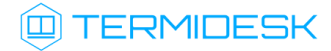

<span id="page-20-0"></span>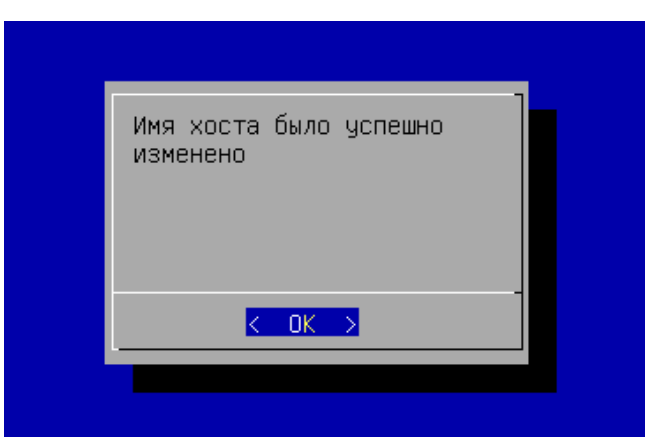

Рисунок 25 – Информационное сообщение об успешном изменении имени хоста

• выбрать [сетевые интерфейсы](#page-20-1) (см. Рисунок 26) при помощи клавиши <SPACE>;

<span id="page-20-1"></span>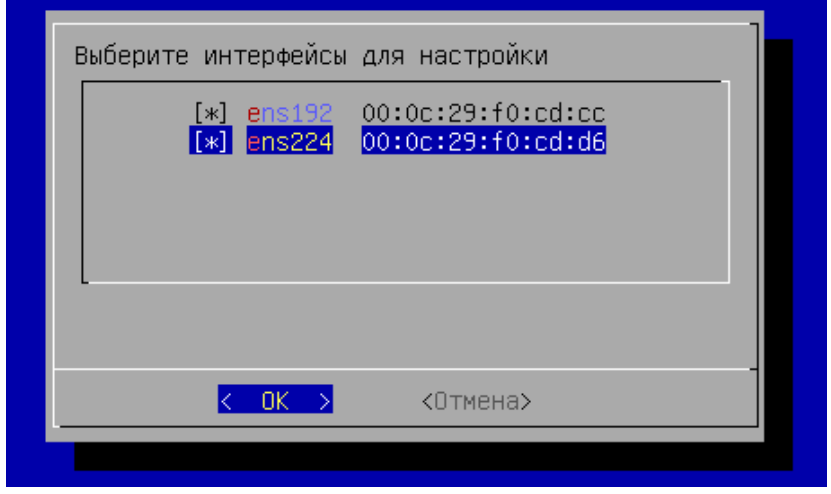

Рисунок 26 – Выбор сетевого интерфейса

- далее указать сетевые настройки: IP-адрес, маску сети, IP-адрес шлюза и IP-адреса DNSсерверов, выполняющих разрешение сетевых имен в IP-адреса. Настройки следует [выполнить для каждого интерфейса. По умолчанию предложено задать статические](#page-21-0)  настройки (см. Рисунок 27), однако при помощи клавиши <TAB> можно перейти к меню «DHCP», нажать клавишу <ENTER> и получить сетевые параметры от DHCP-сервера;
- **А** Все указанные IP-адреса должны быть заменены на актуальные, соответствующие схеме адресации, принятой в инфраструктуре организации.

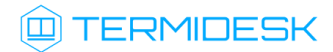

<span id="page-21-0"></span>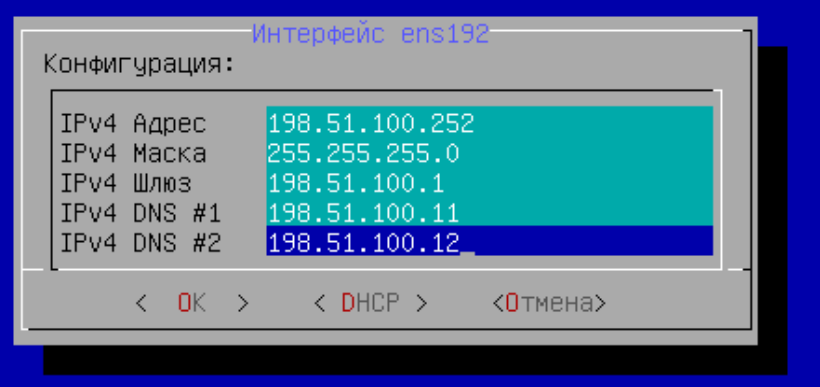

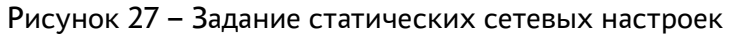

изучить [заданные параметры](#page-21-1) (см. Рисунок 28) и подтвердить изменение сетевых настроек, нажав экранную кнопку [Да];

<span id="page-21-1"></span>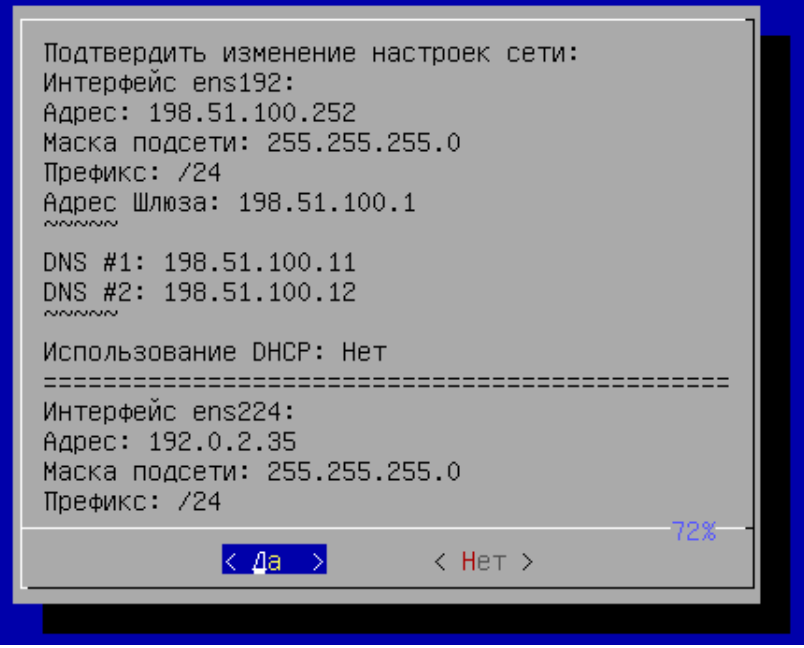

Рисунок 28 – Подтверждение сетевых настроек

после применения настроек будет показано информационное [сообщение](#page-22-0) (см. Рисунок 29);

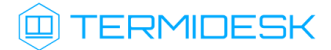

<span id="page-22-0"></span>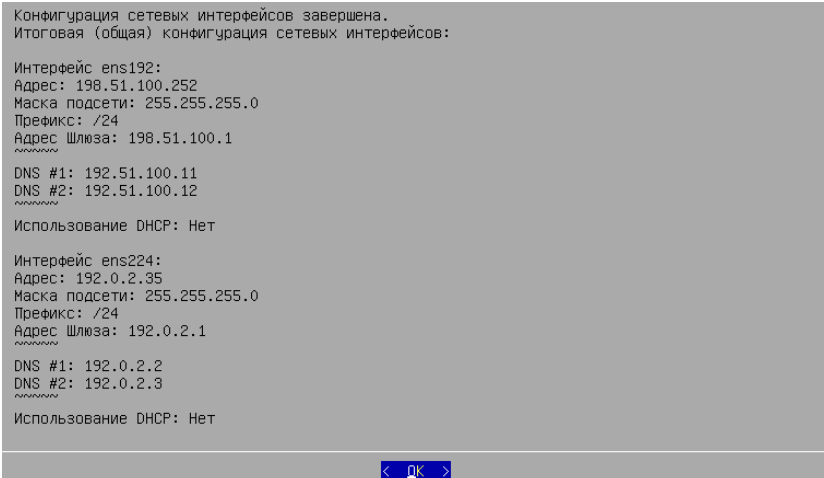

Рисунок 29 – Информационное сообщение об успешной конфигурации сетевых интерфейсов

далее необходимо выбрать тип ноды ВМТ [\(см. Рисунок 30\)](#page-22-1) «Slave» - нода не обладает собственным набором ключей. Ключи должны быть импортированы с ноды «Master». Для этого типа ноды доступен выбор устанавливаемой роли (см. ниже);

<span id="page-22-1"></span>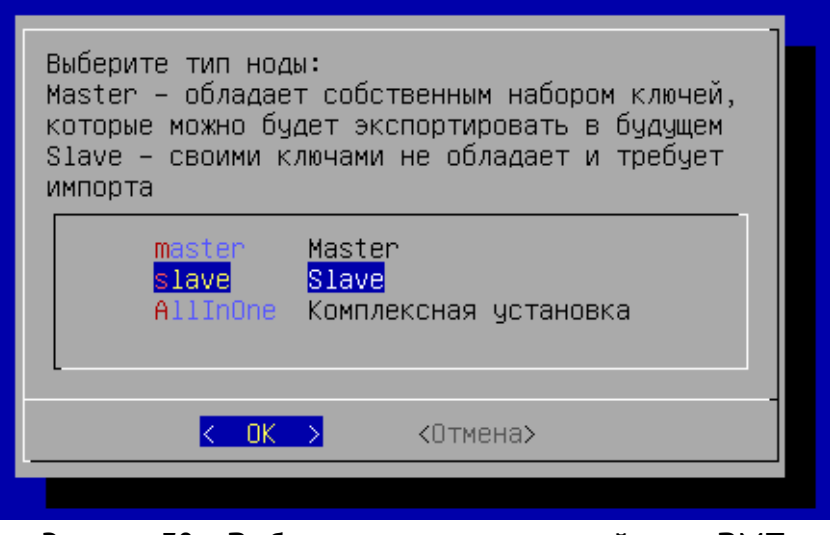

Рисунок 30 – Выбор типа устанавливаемой ноды ВМТ

- указать параметры сервера синхронизации, полученные с ноды «Master» (см. подраздел Экспорт параметров Termidesk) и ввести их;
- затем выбрать устанавливаемую роль [\(см. Рисунок 31\)](#page-23-0): «Портал администратора», «Портал пользователя», «Шлюз» или «Менеджер рабочих мест»;
- При выборе той или иной роли будут автоматически активированы соответствующие службы Termidesk:

## **IERMIDESK**

- при выборе роли «Портал администратора»: установится компонент «Универсальный диспетчер» с «Порталом администратора». «Портал администратора» предоставляет интерфейс для управления Termidesk и интерфейс swagger для доступа к ограниченному списку модулей документации по командам REST API («auth», «discover», «health», «agent», «webui»). После установки будет запущена служба termidesk-vdi. Также будет сконфигурирован и запущен веб-сервер apache;
- при выборе роли «Портал пользователя»: установится компонент «Универсальный диспетчер» с «Порталом пользователя». «Портал пользователя» предоставляет пользовательский интерфейс Termidesk и интерфейс swagger для доступа к ограниченному списку модулей документации по командам REST API («auth», «discover», «health», «client», «wsproxy», «agent»). Интерфейс управления Termidesk будет недоступен. После установки будет запущена служба termidesk-vdi. Также будет сконфигурирован и запущен веб-сервер apache. Если выбрать оба типа порталов, будет активирован «Портал универсальный», совмещающий в себе функции обоих типов;
- при выборе роли «Шлюз»: установится компонент «Шлюз», будет запущена служба termidesk-gateway;
- при выборе роли «Менеджер рабочих мест»: установится компонент «Менеджер рабочих мест», будут запущены службы termidesk-taskman, termidesk-celerybeat, termidesk-celery-worker. Также будет инициализирован брокер сообщений RabbitMQ-server и выполнен запуск службы rabbitmq-server.

<span id="page-23-0"></span>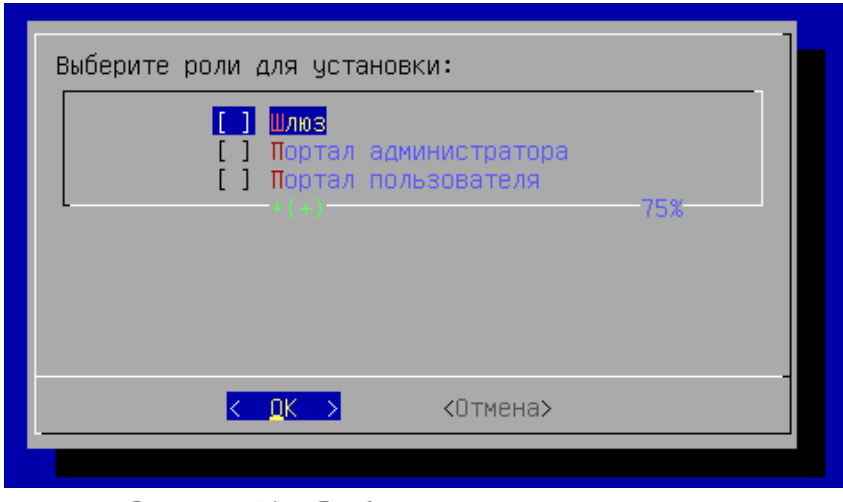

Рисунок 31 – Выбор устанавливаемой роли

если была выбрана роль «Шлюз», то нужно ввести адрес узла с ролью «Портал администратора»/«Портал пользователя» или адрес балансировщика (если он используется)

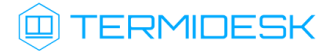

для подключения к нему [\(см. Рисунок 32\)](#page-24-0). Указание порта для подключения является опциональным;

<span id="page-24-0"></span>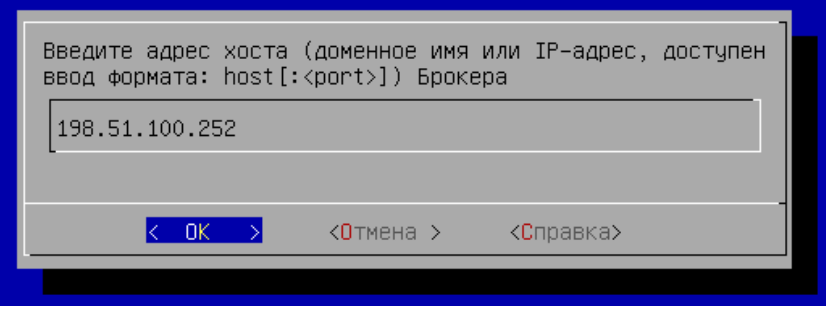

Рисунок 32 – Ввод адреса для подключения к «Брокеру»

- если была выбрана роль «Портал администратора»/«Портал пользователя» или «Менеджер рабочих мест», то нужно выбрать тип используемой БД [\(см. Рисунок 33\)](#page-24-1). При выборе внешней БД локальная не активируется;
- В случае, если ранее тип ноды «master» был установлен с выбором локальной БД, то для функционирования комплекса в распределенном варианте необходимо выбрать пункт «remote» и указать параметры подключения к БД:
	- «Имя пользователя»: termidesk;
	- «Пароль»: пароль, заданный при настройке ноды «master»;
	- «Хост»: внешний IP-адрес или FQDN узла «master»;
	- «Порт»: 5432;
	- «База данных»: termidesk.

<span id="page-24-1"></span>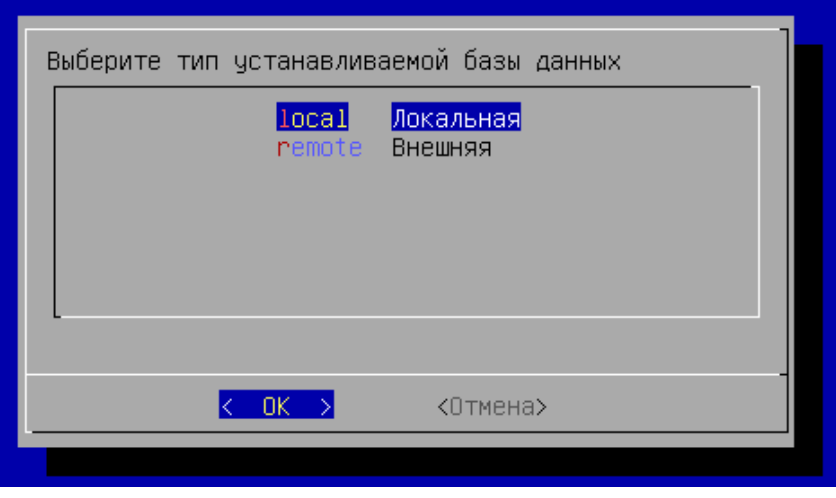

Рисунок 33 – Выбор типа используемой БД

## **TERMIDESK**

• если была выбрана локальная БД, то нужно придумать пароль [\(см. Рисунок 34\)](#page-25-0) для нее. Пароль будет храниться в преобразованном виде. После ввода пароля будет выведено информационное сообщение о пропуске настроек защищенного подключения к БД, нужно нажать экранную кнопку [Продолжить];

<span id="page-25-0"></span>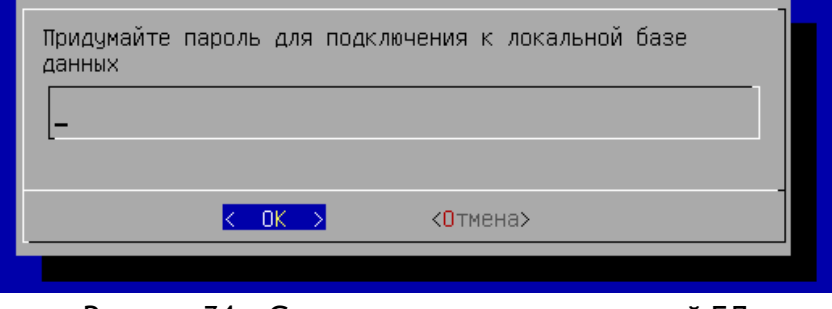

Рисунок 34 – Создание пароля для локальной БД

• [если была выбрана внешняя БД, то нужно указать параметры подключения](#page-25-1) (см. Рисунок 35) к ней. В параметре «хост» должен указываться внешний IP-адрес или FQDN узла с БД. Затем выбрать экранную кнопку [Тест] для проверки доступа. В случае, если БД с указанными настройками не существует, переход к следующему окну будет невозможен. В случае, если БД с указанными настройками существует, будет повторно отображено окно с параметрами БД, в котором следует нажать экранную кнопку [ОК];

<span id="page-25-1"></span>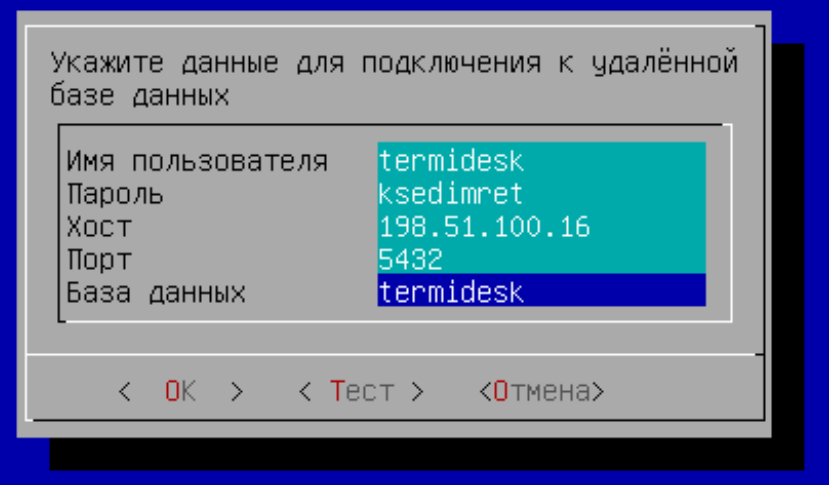

Рисунок 35 – Параметры подключения к удаленной БД

• если была выбрана внешняя БД, то нужно также указать протокол [\(см. Рисунок 36\)](#page-26-0), который будет использоваться при подключении к БД. При выборе значения «Disable» защищенное соединение при подключении к БД использоваться не будет;

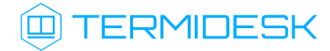

<span id="page-26-0"></span>

| Выберите режим защищённости соединения для подключения к<br>базе данных                               |
|----------------------------------------------------------------------------------------------------|
| Disable <b>Без защиты</b><br>$\vert (\ast) \vert$<br>( ) TLSv1.2 TL <b>Sv1.2</b><br>) TLSv1.3 TLSv1.3 |
|                                                                                                    |
| OK.<br><Отмена>                                                                                       |
|                                                                                                    |

Рисунок 36 – Выбор протокола для подключения к БД

- если ранее была выбрана роль «Менеджер рабочих мест», то в следующем окне нужно указать [параметры](#page-26-1) (см. Рисунок 37) для подключения к RabbitMQ:
	- «Имя пользователя»: если установка локальная и подключение не производится к удаленному серверу, указать termidesk;
	- «Пароль»: если установка локальная и подключение не производится к удаленному серверу, указать ksedimret;
	- «Хост»: если установка локальная и подключение не производится к удаленному серверу, то нужно указать 127.0.0.1;
	- «Порт»: по умолчанию 5672;
	- «Очередь»: по умолчанию termidesk;

<span id="page-26-1"></span>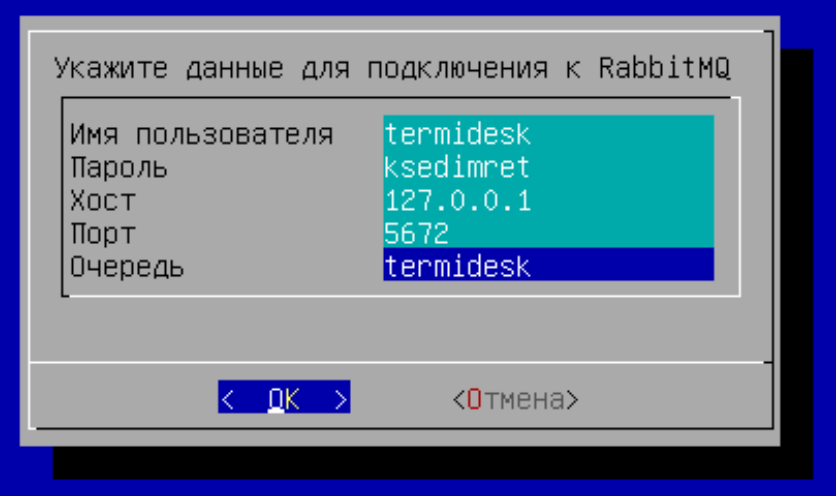

Рисунок 37 – Параметры для подключения к RabbitMQ

- после выполнения настроек изучить заданные параметры и подтвердить настройки выбранной роли, нажав экранную кнопку [Да];
- дождаться успешного применения настроек и вывода [сообщения](#page-27-1) (см. Рисунок 38).

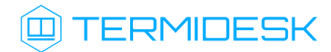

<span id="page-27-1"></span>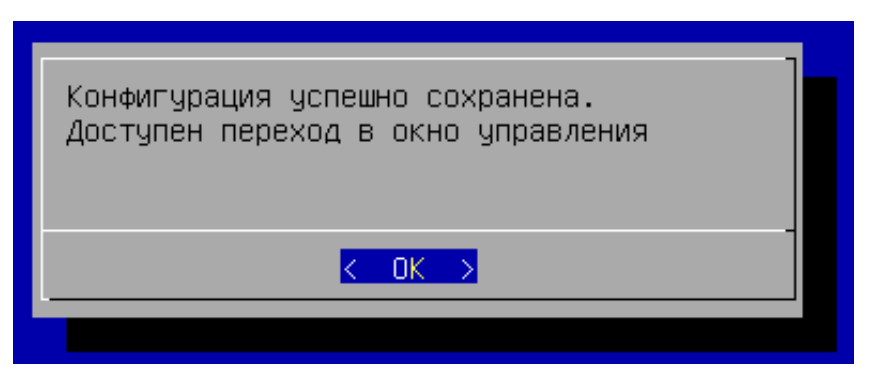

Рисунок 38 – Информационное сообщение об успешном применении конфигурации [После выполнения шагов по первичной настройке произойдет переход в окно управления ВМТ](#page-27-2) (см. Рисунок 39). Службы Termidesk будут автоматически активированы, перезагрузка не требуется.

<span id="page-27-2"></span>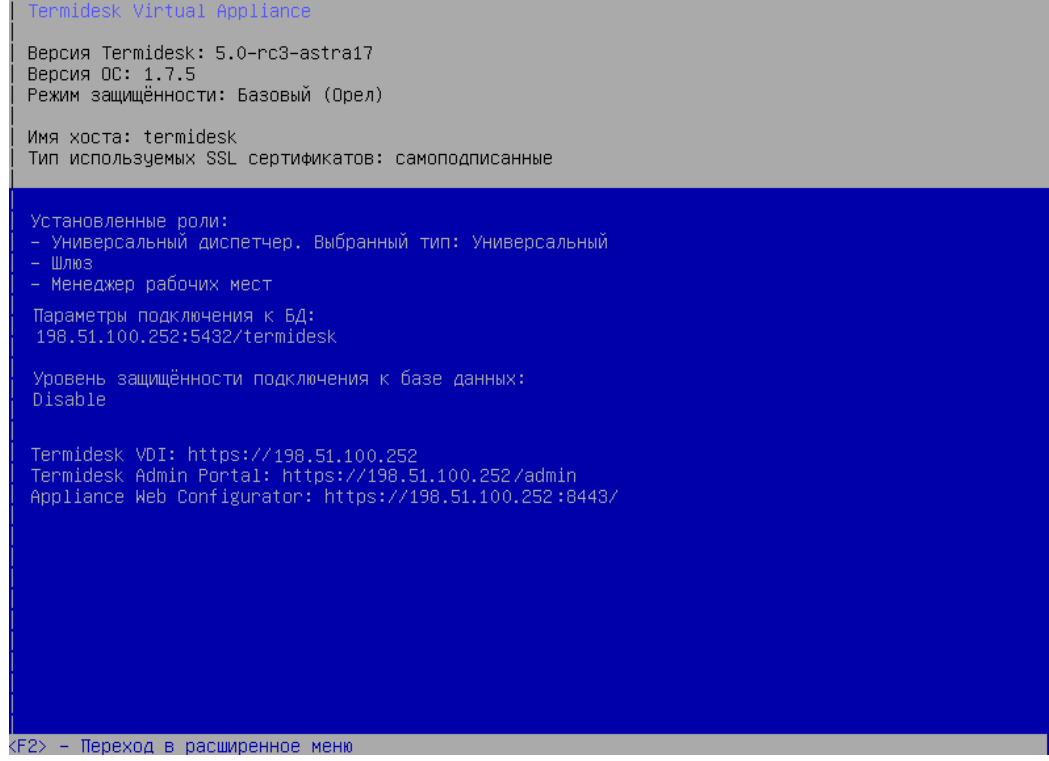

Рисунок 39 – Окно управления ВМТ

#### <span id="page-27-0"></span>3.4 . Первичная настройка ВМТ в режиме комплексной установки

Первичная настройка выполняется при первом включении ВМ с подключенным образом ВМТ.

Комплексную установку рекомендуется использовать только для ознакомления в тестовой среде.

В процессе первичной настройки нужно выполнить следующее:

• ознакомиться с лицензионным [соглашением](#page-28-0) (см. Рисунок 40) и нажать экранную кнопку [OK];

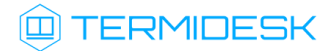

Переключение между пунктами меню выполняется клавишей <TAB>. Подтверждение выбора выполняется клавишами <ENTER> или < SPACE>.

<span id="page-28-0"></span>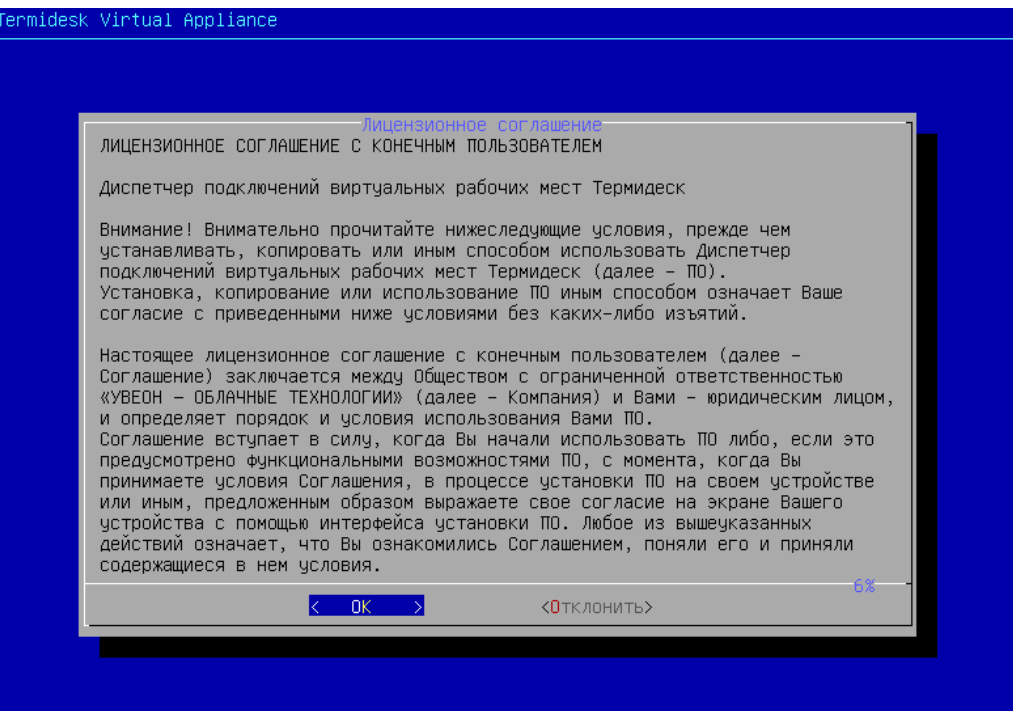

Рисунок 40 – Лицензионное соглашение

выбрать режим защищенности ОС [\(см. Рисунок 41\)](#page-28-1). Режим защищенности определяет, какие механизмы безопасности ОС будут активированы. Для режима «basic» («Базовый») специальные механизмы безопасности ОС не активируются;

<span id="page-28-1"></span>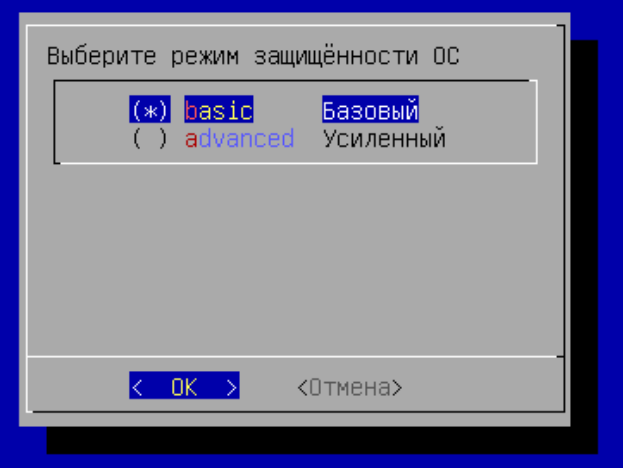

Рисунок 41 – Выбор режима защищенности ОС

согласиться с перезапуском системы для применения режима защищенности ОС;

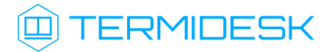

после перезапуска системы будет показано информационное сообщение [\(см. Рисунок 42\)](#page-29-0) о настроенном режиме защищенности ОС и активированных [механизмах](#page-29-1) (см. Рисунок 43);

<span id="page-29-0"></span>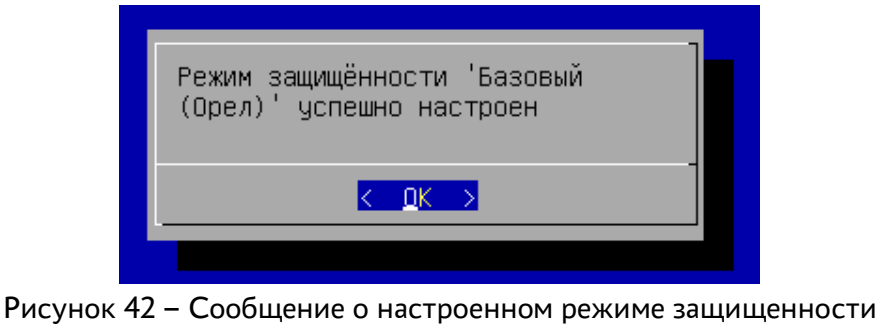

<span id="page-29-1"></span>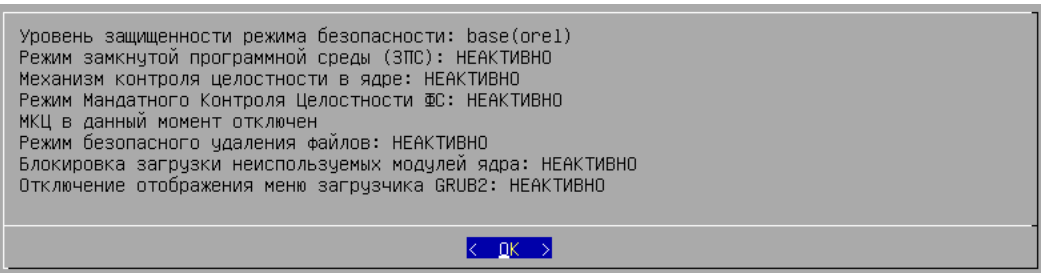

Рисунок 43 – Информационное сообщение об активированных механизмах безопасности на примере режима «Базовый»

- заполнить имя хоста [\(см. Рисунок 44\)](#page-29-2) (hostname), которое будет использоваться для идентификации устройства в сети. Необходимо учесть, что указанный hostname, в свою очередь, должен являться полным доменным именем (FQDN), если ВМТ используется в домене. Указанный hostame будет использован для настройки веб-сервера apache;
- А Необходимо учесть, что при использовании указанного имени в других подключениях требуется, чтобы в сетевой инфраструктуре имена хостов могли разрешаться в IP-адреса (должен быть настроен DNS-сервер).

<span id="page-29-2"></span>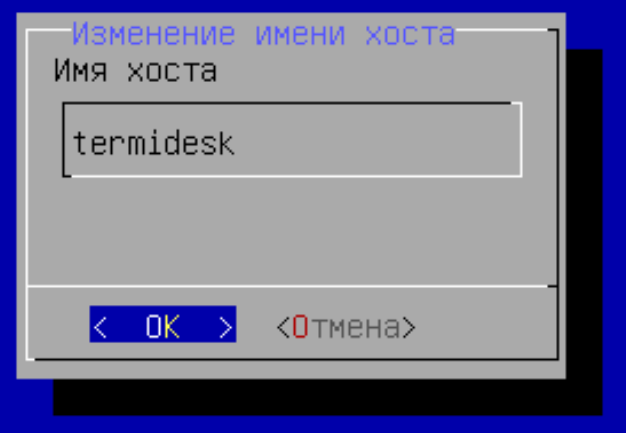

Рисунок 44 – Ввод имени хоста

после применения настройки будет показано информационное [сообщение](#page-30-0) (см. Рисунок 45);

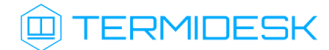

<span id="page-30-0"></span>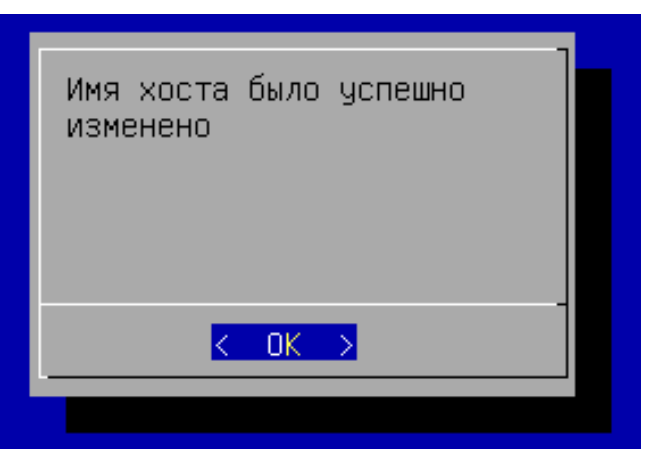

Рисунок 45 – Информационное сообщение об успешном изменении имени хоста

<span id="page-30-1"></span>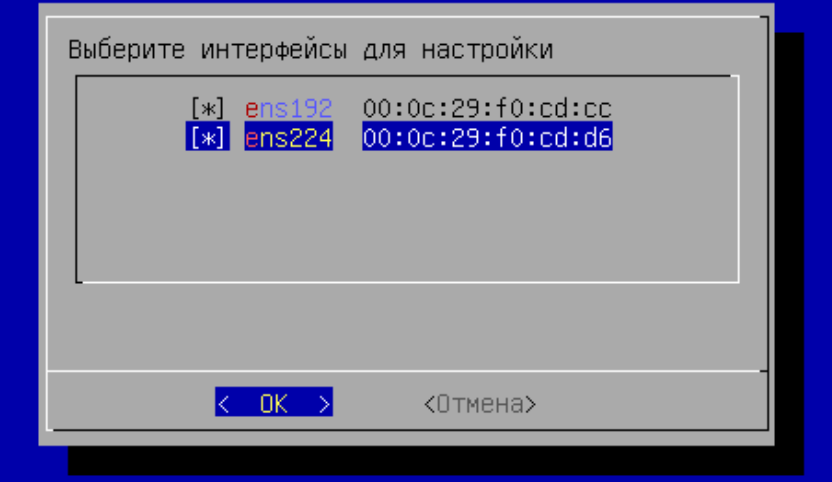

• выбрать [сетевые интерфейсы](#page-30-1) (см. Рисунок 46) при помощи клавиши <SPACE>;

Рисунок 46 – Выбор сетевого интерфейса

- далее указать сетевые настройки: IP-адрес, маску сети, IP-адрес шлюза и IP-адреса DNSсерверов, выполняющих разрешение сетевых имен в IP-адреса. Настройки следует [выполнить для каждого интерфейса. По умолчанию предложено задать статические](#page-31-0)  настройки (см. Рисунок 47), однако при помощи клавиши <TAB> можно перейти к меню «DHCP», нажать клавишу <ENTER> и получить сетевые параметры от DHCP-сервера;
- **А** Все указанные IP-адреса должны быть заменены на актуальные, соответствующие схеме адресации, принятой в инфраструктуре организации.

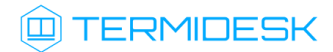

<span id="page-31-0"></span>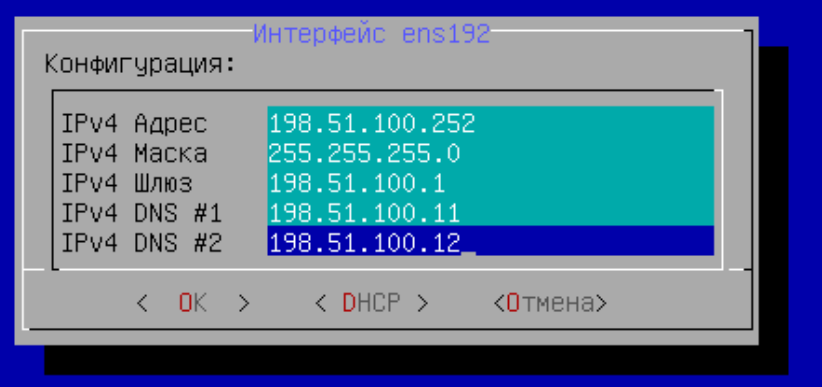

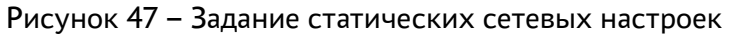

изучить [заданные параметры](#page-31-1) (см. Рисунок 48) и подтвердить изменение сетевых настроек, нажав экранную кнопку [Да];

<span id="page-31-1"></span>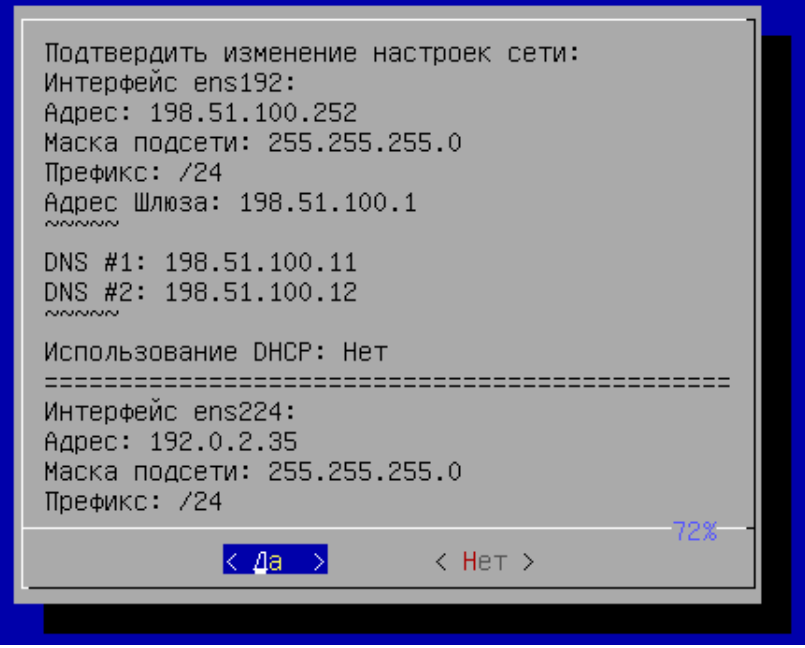

Рисунок 48 – Подтверждение сетевых настроек

после применения настроек будет показано информационное [сообщение](#page-32-0) (см. Рисунок 49);

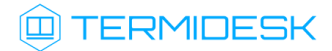

<span id="page-32-0"></span>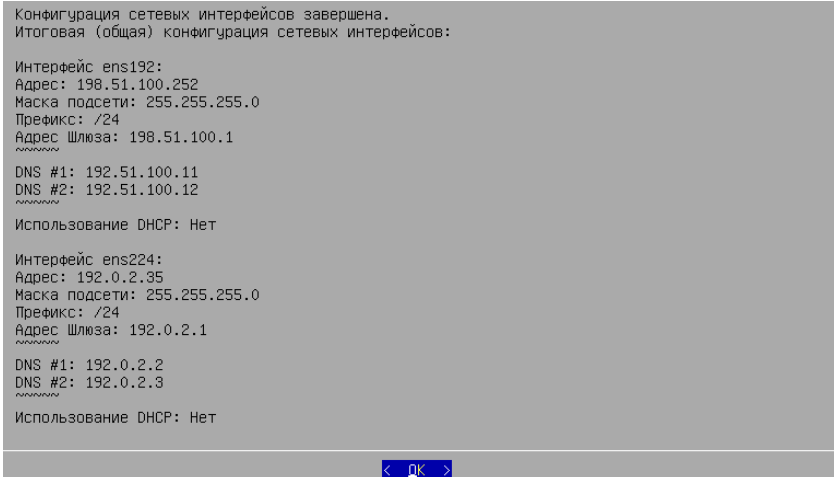

Рисунок 49 – Информационное сообщение об успешной конфигурации сетевых интерфейсов

далее необходимо выбрать тип ноды ВМТ [\(см. Рисунок 50\)](#page-32-1) «AllInOne»;

<span id="page-32-1"></span>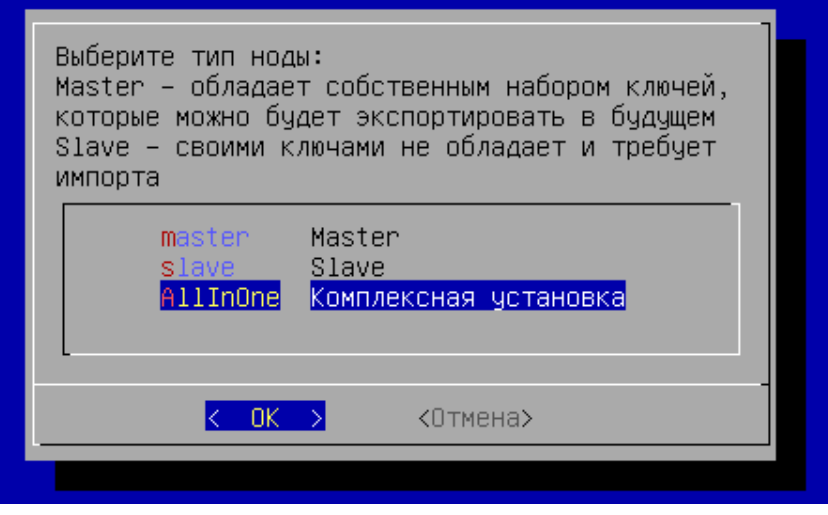

Рисунок 50 – Выбор типа устанавливаемой ноды ВМТ

затем отметить все пункты [\(см. Рисунок 51\)](#page-33-0) для типа устанавливаемой роли: «Портал администратора», «Портал пользователя», «Шлюз», «Менеджер рабочих мест»;

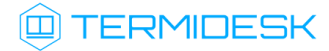

<span id="page-33-0"></span>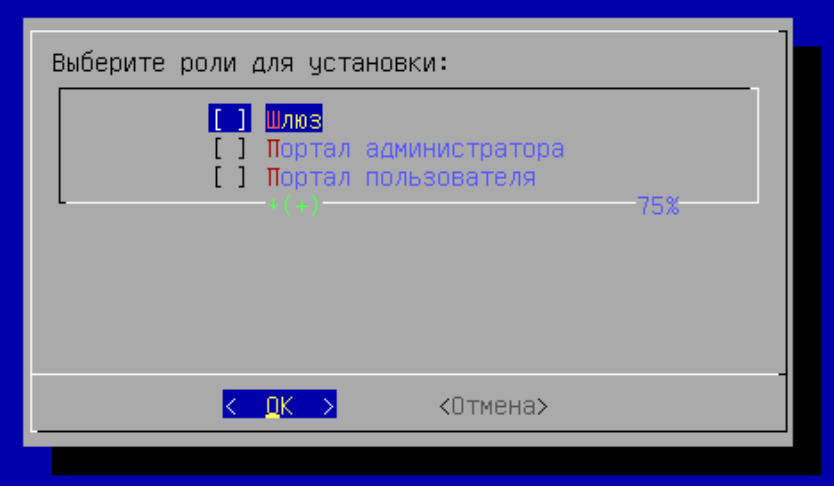

Рисунок 51 – Выбор устанавливаемой роли

- При выборе той или иной роли автоматически активируются соответствующие службы Termidesk:
	- при выборе роли «Портал администратора»: установится компонент «Универсальный диспетчер» с «Порталом администратора». «Портал администратора» предоставляет интерфейс для управления Termidesk и интерфейс swagger для доступа к ограниченному списку модулей документации по командам REST API («auth», «discover», «health», «agent», «webui»). После установки будет запущена служба termidesk-vdi. Также будет сконфигурирован и запущен веб-сервер apache;
	- при выборе роли «Портал пользователя»: установится компонент «Универсальный диспетчер» с «Порталом пользователя». «Портал пользователя» предоставляет пользовательский интерфейс Termidesk и интерфейс swagger для доступа к ограниченному списку модулей документации по командам REST API («auth», «discover», «health», «client», «wsproxy», «agent»). Интерфейс управления Termidesk будет недоступен. После установки будет запущена служба termidesk-vdi. Также будет сконфигурирован и запущен веб-сервер apache. Если выбрать оба типа порталов, будет активирован «Портал универсальный», совмещающий в себе функции обоих типов;
	- при выборе роли «Шлюз»: установится компонент «Шлюз», будет запущена служба termidesk-gateway;
	- при выборе роли «Менеджер рабочих мест»: установится компонент «Менеджер рабочих мест», будут запущены службы termidesk-taskman, termidesk-celerybeat, termidesk-celery-worker. Также будет инициализирован брокер сообщений RabbitMQ-server и выполнен запуск службы rabbitmq-server.

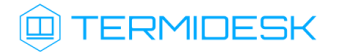

выбрать тип используемой БД [\(см. Рисунок 52\)](#page-34-0). При выборе внешней БД локальная не активируется;

<span id="page-34-0"></span>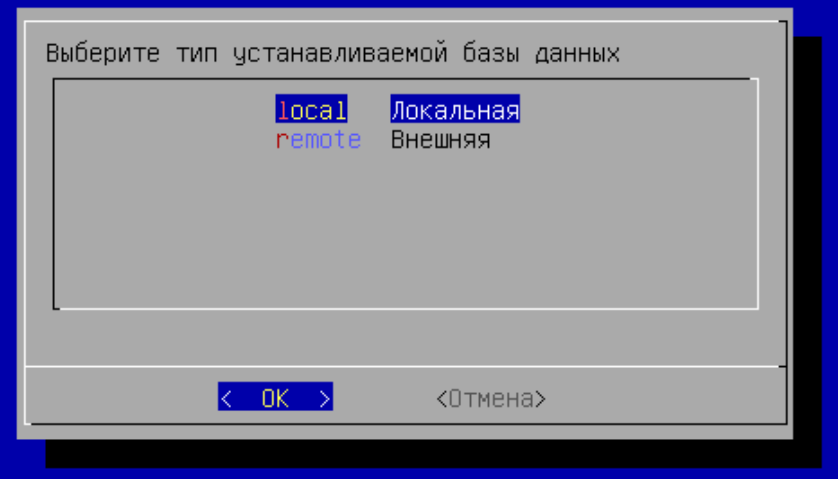

Рисунок 52 – Выбор типа используемой БД

• если была выбрана локальная БД, то нужно указать пароль [\(см. Рисунок 53\)](#page-34-1) для нее. Пароль будет храниться в преобразованном виде. После ввода пароля будет выведено информационное сообщение о пропуске настроек защищенного подключения к БД, нужно нажать экранную кнопку [Продолжить];

<span id="page-34-1"></span>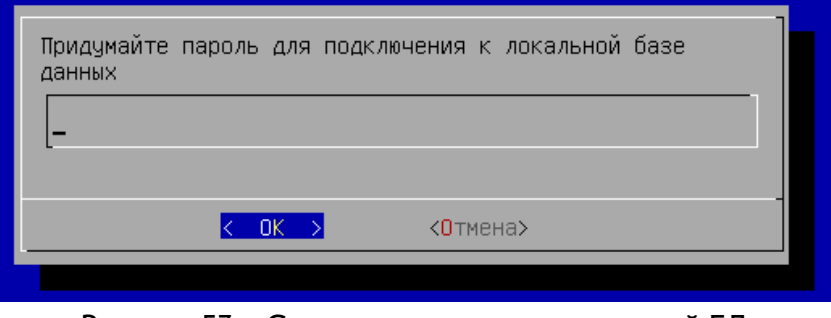

Рисунок 53 – Создание пароля для локальной БД

• [если была выбрана внешняя БД, то нужно указать параметры подключения](#page-35-0) (см. Рисунок 54) к ней. В параметре «хост» должен указываться внешний IP-адрес или FQDN узла с БД. Затем выбрать экранную кнопку [Тест] для проверки доступа. В случае, если БД с указанными настройками не существует, переход к следующему окну будет невозможен. В случае, если БД с указанными настройками существует, будет повторно отображено окно с параметрами БД, в котором следует нажать экранную кнопку [ОК];

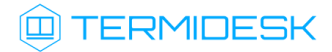

<span id="page-35-0"></span>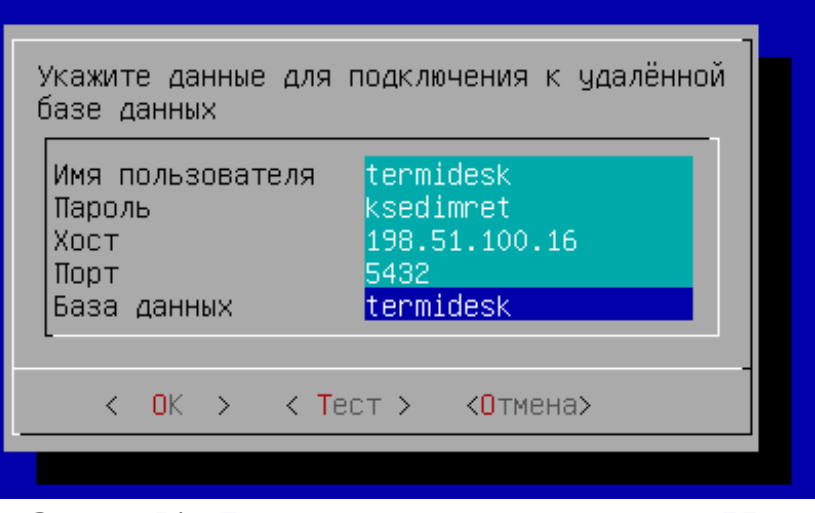

Рисунок 54 – Параметры подключения к внешней БД

• если была выбрана внешняя БД, то нужно также указать протокол [\(см. Рисунок 55\)](#page-35-1), который будет использоваться при подключении к БД. При выборе значения «Disable» защищенное соединение при подключении к БД использоваться не будет;

<span id="page-35-1"></span>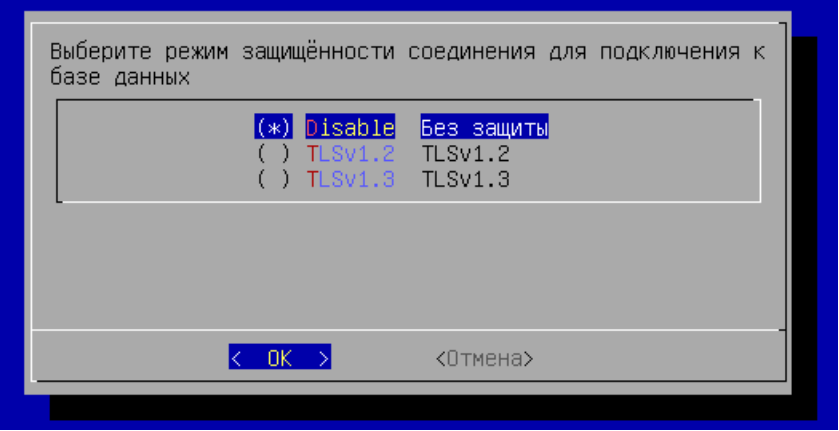

Рисунок 55 – Выбор протокола для подключения к БД

- в следующем окне необходимо указать параметры [\(см. Рисунок 56\)](#page-36-0) для подключения к RabbitMQ-server:
	- «Имя пользователя»: если установка локальная и подключение не производится к удаленному серверу, указать termidesk;
	- «Пароль»: если установка локальная и подключение не производится к удаленному серверу, указать ksedimret;
	- «Хост»: если установка локальная и подключение не производится к удаленному серверу, то нужно указать 127.0.0.1;
	- «Порт»: по умолчанию 5672;
	- «Очередь»: по умолчанию termidesk;

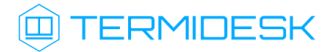

<span id="page-36-0"></span>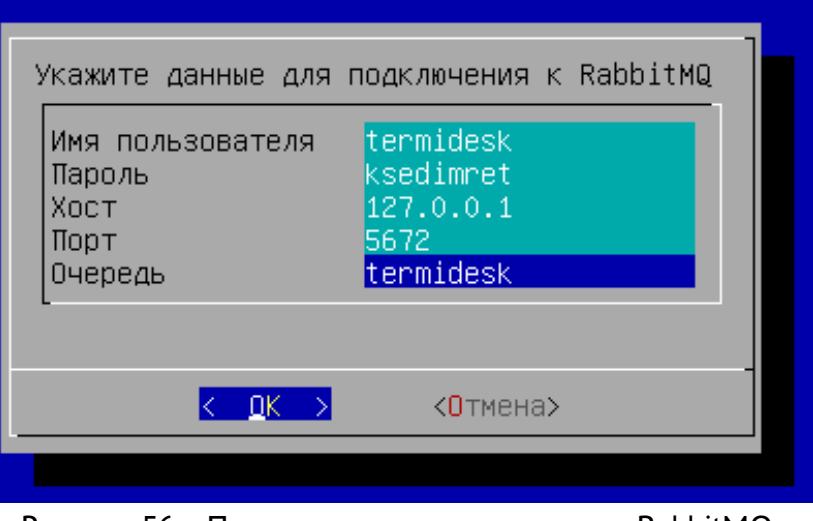

Рисунок 56 – Параметры для подключения к RabbitMQ

ввести адрес узла с ролью «Портал администратора»/«Портал пользователя» или адрес балансировщика (если он используется) для подключения к нему [\(см. Рисунок 57\)](#page-36-1). В режиме комплексной установки нужно ввести 127.0.0.1 или localhost. На запрос о недоступности узла ответить «Да»: поскольку в этот момент служба «Брокера» еще не запущена, ошибку можно пропустить;

<span id="page-36-1"></span>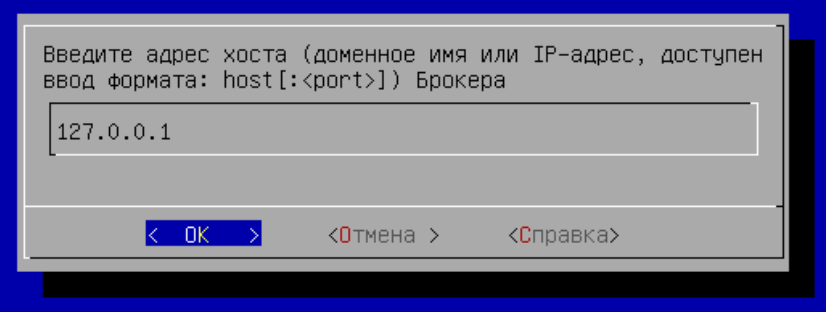

Рисунок 57 – Ввод адреса узла с ролью «Брокер»

- изучить заданные параметры и подтвердить настройки выбранной роли, нажав экранную кнопку [Да];
- дождаться успешного применения настроек и вывода [сообщения](#page-36-2) (см. Рисунок 58).

<span id="page-36-2"></span>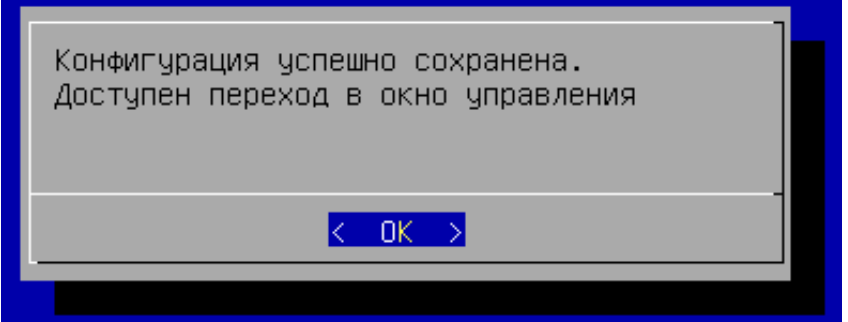

Рисунок 58 – Информационное сообщение об успешном применении конфигурации

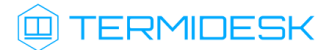

[После выполнения шагов по первичной настройке произойдет переход в окно управления ВМТ](#page-37-1) (см. Рисунок 59). Службы Termidesk будут автоматически активированы, перезагрузка не требуется. IPадрес, отображаемый в главном окне ВМТ, соответствует IP-адресу первого настроенного интерфейса.

<span id="page-37-1"></span>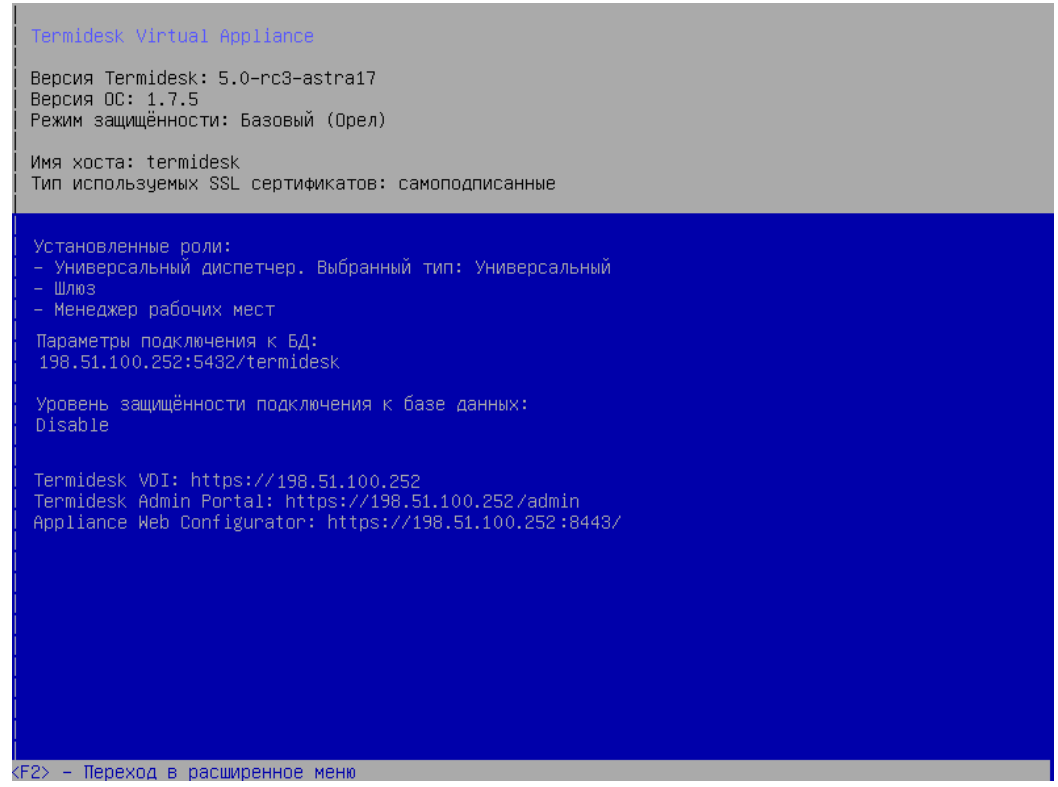

Рисунок 59 – Окно управления ВМТ

#### <span id="page-37-0"></span>3.5 . Проверка работоспособности

ВМТ работоспособен, если после установки отобразилось главное меню ВМТ, а также при переходе по адресу https://<IP-адрес\_ВМТ>:8443/ [отобразилась страница авторизации](#page-38-0) (см. Рисунок 60) веб-интерфейса ВМТ.

Для доступа к веб-интерфейсу ВМТ после установки необходимо использовать следующие данные:

- логин: admin:
- пароль: admin.

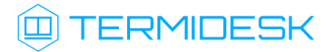

<span id="page-38-0"></span>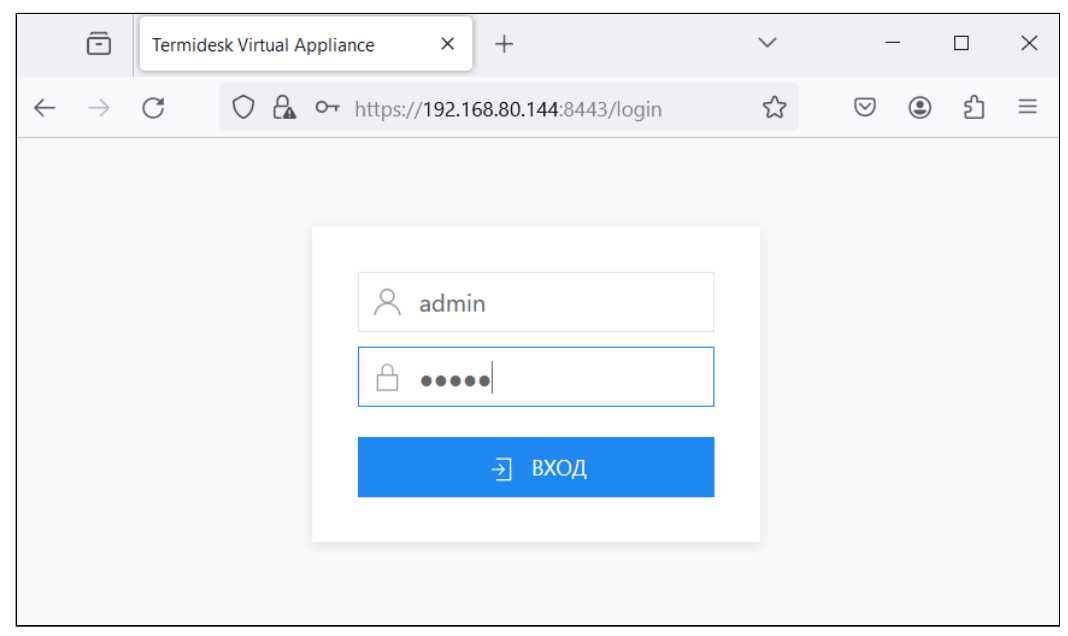

Рисунок 60 – Страница авторизации веб-интерфейса VA

## <span id="page-39-0"></span>4 . ЛИЦЕНЗИРОВАНИЕ

ВМТ не лицензируется отдельно от Termidesk. Ввод лицензии осуществляется в веб-интерфейсе Termidesk.

#### <span id="page-39-1"></span>4.1 . Получение лицензионного ключа

Для Termidesk предусмотрены следующие варианты лицензирования:

- Termidesk VDI (поддержка совместимых платформ виртуализации и серверов терминалов);
- Termidesk Terminal (поддержка только серверов терминалов для ОС Microsoft Windows (MS RDS/MS RDSH) и Astra Linux Special Edition (STAL)).

В рамках доступных вариантов лицензирования существует поддержка двух типов лицензий:

- по пользователям лицензия привязывается к пользователю системы;
- по конкурентным соединениям лицензия привязывается к количеству одновременных подключений пользователей через систему.
- $\triangle$  Начиная с версии Termidesk 4.1 изменена политика лицензирования программного комплекса.

Все ранее выпущенные лицензии считаются неограниченными.

При активации лицензии с ограничениями, все объекты, связанные с нелицензированными поставщиками ресурсов или протоколами доставки, будут недоступны.

Дистрибутив Termidesk распространяется с предустановленным лицензионным ключом, имеющим ограничение на 4 (четыре) одновременных подключения для ознакомительных целей. Дистрибутив предназначен для проведения испытания, ознакомления или демонстрации его функциональных возможностей. Дистрибутив для ознакомительных целей может предоставляться без заключения соответствующего договора на срок 90 (девяносто) календарных дней. Подробнее с условиями лицензионного соглашение с конечным пользователем можно ознакомиться на сайте компании: https://termidesk.ru/eula.pdf.

Для получения дополнительных лицензионных ключей с целью ознакомления необходимо перейти по ссылке https://termidesk.ru/products/#request-key и сформировать запрос, заполнив корректными данными следующие экранные поля:

- «Корпоративный email»;
- «Имя лица, запрашивающего лицензию»;
- «Системный UUID»;
- «Согласие на обработку персональных данных».

Информация о системном UUID располагается в графическом интерфейсе управления «Настройка

- Лицензия - Система», пример показан на рисунке [\(см. Рисунок 61\)](#page-40-0).

**А** Для получения лицензионного ключа при распределенном варианте установки Termidesk, необходимо предоставить в запросе системные UUID всех узлов с компонентом «Универсальный диспетчер» и всех узлов с компонентом «Менеджер рабочих мест». Информацию о системном UUID в этом случае необходимо получить для каждого узла из файла /sys/devices/virtual/dmi/id/product\_uuid, выполнив команду на нужном узле:

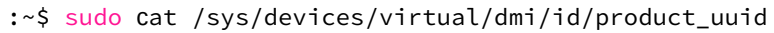

<span id="page-40-0"></span>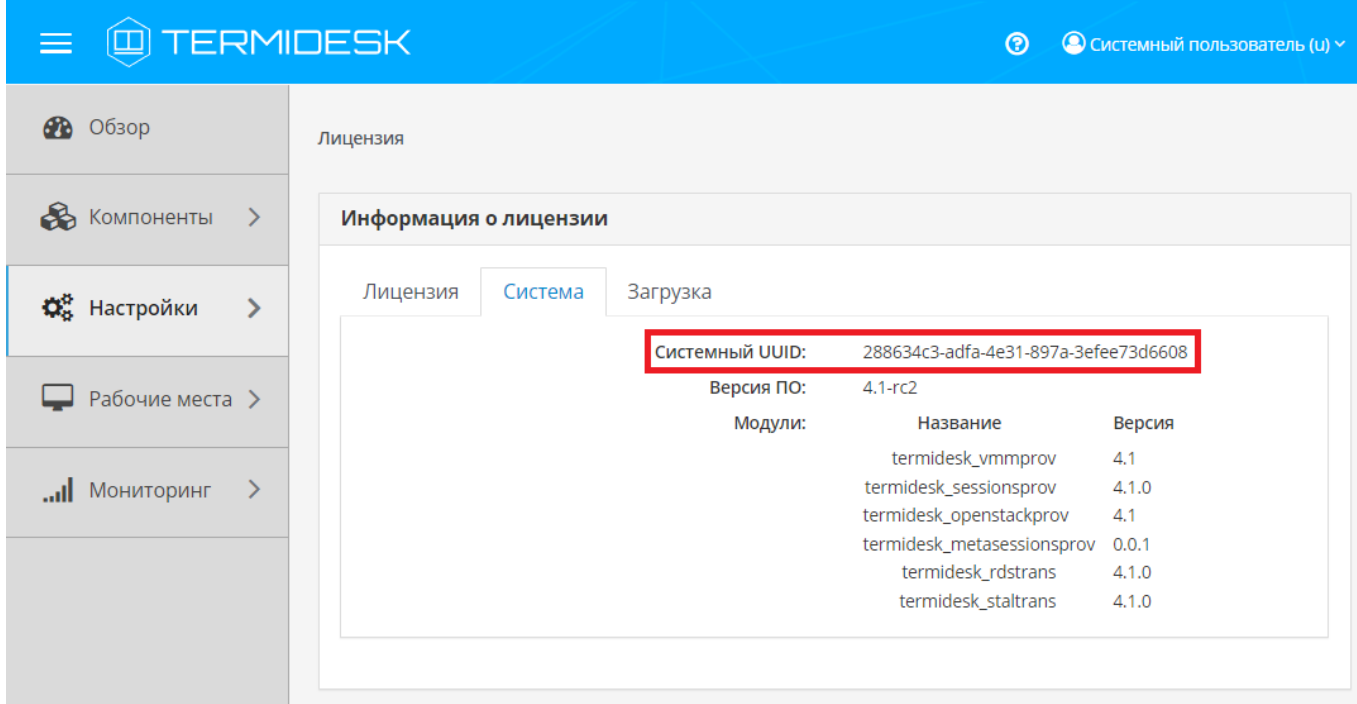

Рисунок 61 – Расположение информации о системном UUID

По завершении заполнения полей нужно нажать экранную кнопку [Отправить запрос ключа активации].

Для получения лицензионного ключа на приобретенное количество лицензий следует перейти по ссылке https://termidesk.ru/products/#request-key и сформировать запрос, заполнив корректными данными следующие экранные поля:

- «Корпоративный email»;
- «Имя лица, запрашивающего лицензию»;
- «Системный UUID»;
- «Согласие на обработку персональных данных».

#### <span id="page-41-0"></span>4.2 . Ввод лицензии

Для добавления лицензионного ключа в Termidesk в графическом интерфейсе управления следует перейти «Настройки - Лицензия - Загрузка». Нажав экранную кнопку [Выбрать], указать путь к файлу с лицензионным ключом [\(см. Рисунок 62\)](#page-41-2), а затем нажать экранную кнопку [Загрузить].

<span id="page-41-2"></span>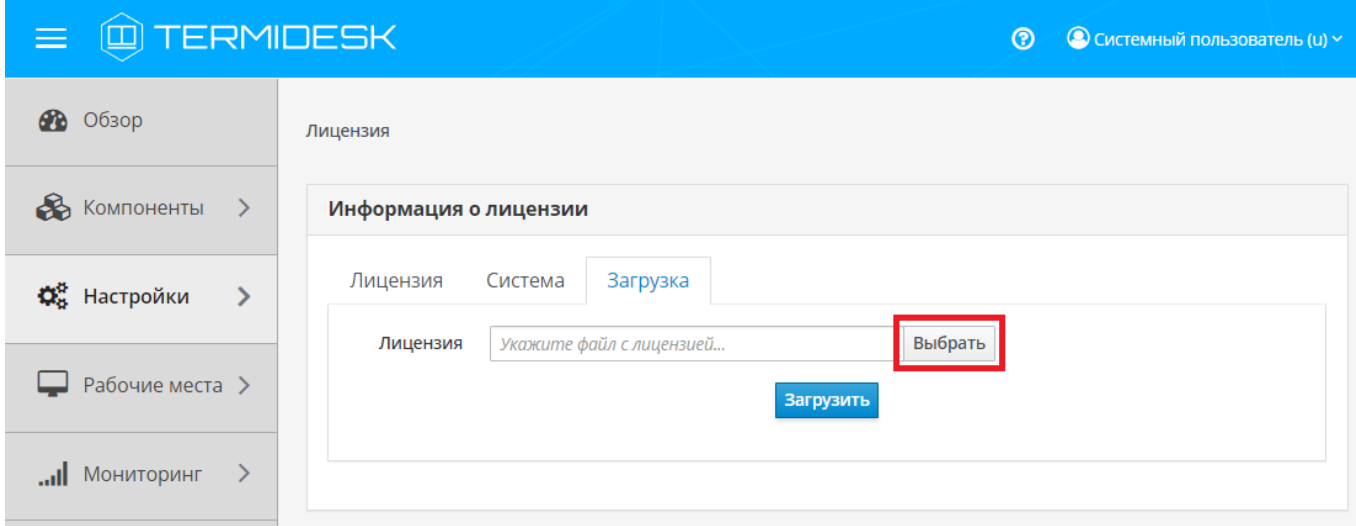

Рисунок 62 – Окно добавления файла с лицензией

#### <span id="page-41-1"></span>4.3 . Проверка сведений о лицензии

Для просмотра информации об используемом лицензионном ключе следует перейти в графический интерфейс управления, выбрать «Настройки - Лицензия - Лицензия» и просмотреть сведения в следующих экранных полях:

- «Имя» системное имя устройства, где функционирует Termidesk;
- «Организация» наименование организации, для которой сформирован лицензионный ключ;
- «Email» адрес электронной почты, указанный при запросе лицензионного ключа;
- «Конкурентные соединения» максимально возможное количество одновременных соединений с ВРМ;
- «Доступные гостевые ОС» варианты доступных для установленного вида лицензии гостевых ОС.

## <span id="page-42-0"></span>5 . РАСШИРЕННАЯ НАСТРОЙКА

#### <span id="page-42-2"></span><span id="page-42-1"></span>5.1 . Действия, доступные в меню ВМТ

#### 5.1.1 . Изменение настроек сети

Для изменения настроек сети нужно в главном меню ВМТ нажать клавишу <F2>, ввести текущий пароль администратора (по умолчанию после установки - admin). Будет выполнен переход в меню расширенных настроек [\(см. Рисунок 63\)](#page-42-3).

<span id="page-42-3"></span>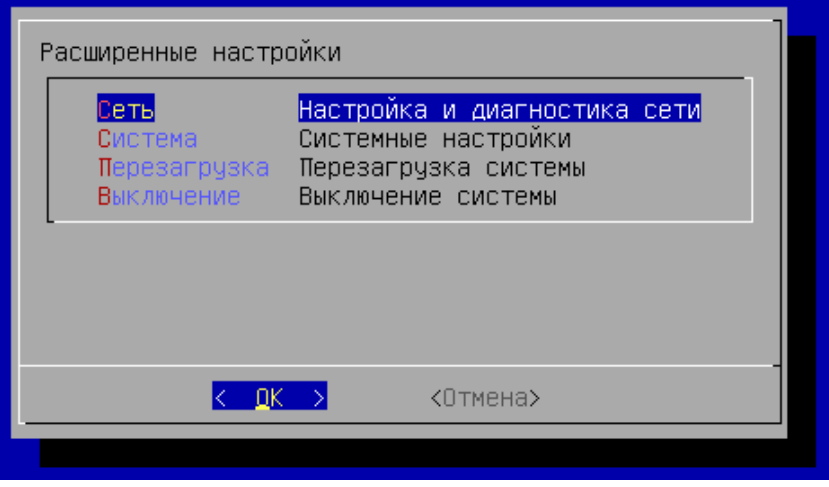

Рисунок 63 – Меню расширенных настроек VA

В меню настроек выбрать пункт «Сеть», затем [«Настройка»](#page-42-4) (см. Рисунок 64). Далее действия не будут отличаться от процесса первичного конфигурирования сетевых параметров (см. подраздел Первичная настройка ВМТ).

<span id="page-42-4"></span>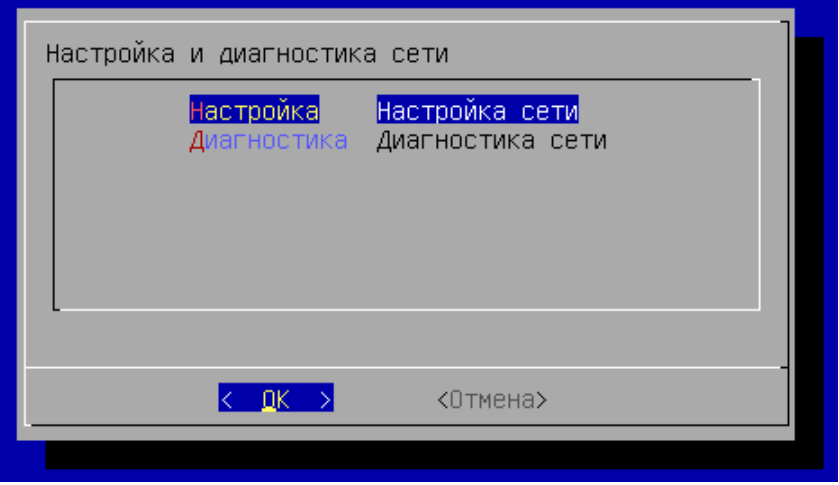

Рисунок 64 – Переход к конфигурации сети

#### <span id="page-43-0"></span>5.1.2 . Диагностика сети

Для диагностики сети нужно перейти в меню расширенных настроек, нажав клавишу <F2> в главном меню ВМТ, ввести текущий пароль администратора (по умолчанию после установки admin). Далее выбрать пункт «Сеть», затем «Диагностика».

[Ввести имя или](#page-43-2) IP-адрес узла (см. Рисунок 65), подключение к которому нужно проверить. ВМТ выполнит команду ping до указанного узла.

<span id="page-43-2"></span>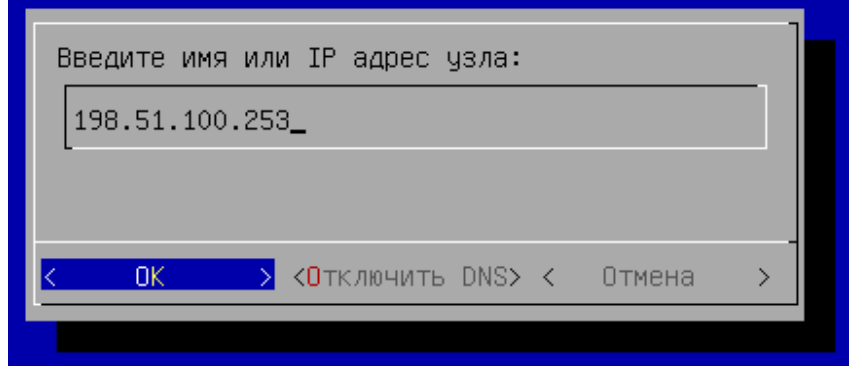

Рисунок 65 – Окно диагностики сети

Результат диагностики сети будет показан в окне [\(см. Рисунок 66\)](#page-43-3).

<span id="page-43-3"></span>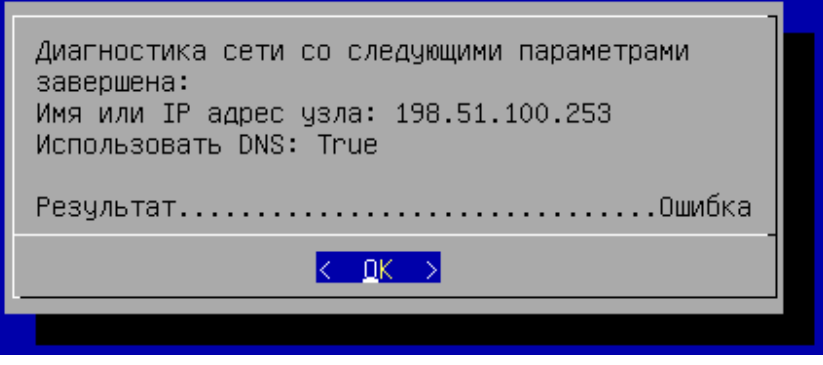

Рисунок 66 – Результат диагностики сети

#### <span id="page-43-1"></span>5.1.3 . Изменение имени узла ВМТ

Для изменения имени узла нужно в главном меню ВМТ нажать клавишу <F2>, ввести текущий пароль администратора (по умолчанию после установки - admin). Далее выбрать пункт «Система», затем «Имя хоста».

В появившемся окне [\(см. Рисунок 67\)](#page-44-1) задать новое имя узла ВМТ и нажать экранную кнопку [ОК], дождаться применения изменений. Новое имя узла будет отображено в главном меню ВМТ.

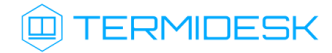

<span id="page-44-1"></span>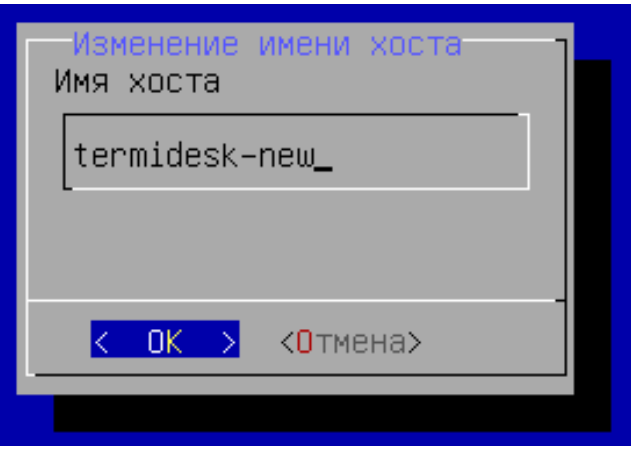

Рисунок 67 – Редактирование имени узла ВМТ

#### <span id="page-44-0"></span>5.1.4 . Смена пароля администратора

После установки ВМТ по умолчанию используется логин admin с паролем admin для доступа к веб-интерфейсу Termidesk и ряду функций управления.

Для смены пароля нужно:

- в главном меню ВМТ нажать клавишу <F2>, ввести текущий пароль администратора (по умолчанию после установки - admin);
- далее выбрать пункт «Система», затем «Пароль»;
- в появившемся окне [\(см. Рисунок 68\)](#page-44-2) ввести текущий пароль (после установки пароль по умолчанию - admin) и нажать экранную кнопку [ОК];
- затем [\(см. Рисунок 69\)](#page-45-3) ввести новый пароль, переключиться на строку «Повтор пароля» при помощи клавиши <**↓**> (<СТРЕЛКА ВНИЗ>) и повторить ввод пароля. Подтвердить данные, нажав экранную кнопку [ОК].

<span id="page-44-2"></span>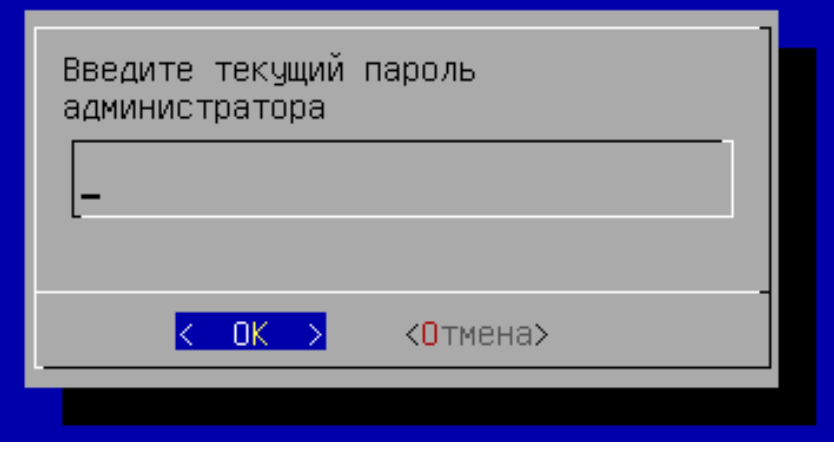

Рисунок 68 – Ввод текущего пароля администратора

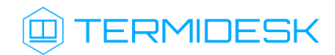

<span id="page-45-3"></span>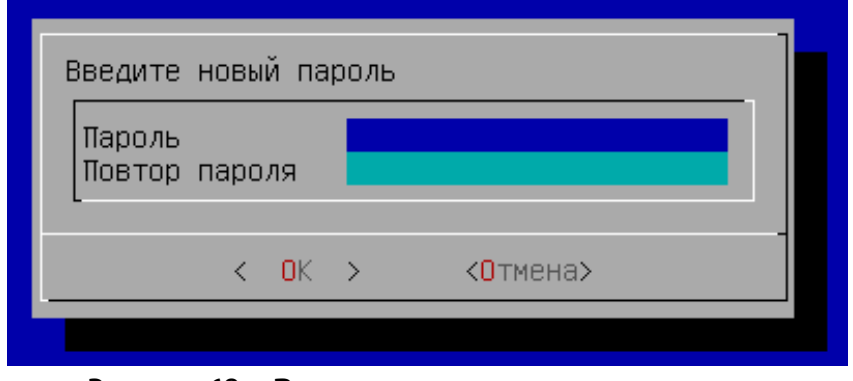

Рисунок 69 – Ввод нового пароля администратора

#### <span id="page-45-0"></span>5.1.5 . Замена сертификата через меню ВМТ

Для доступа к веб-интерфейсу Termidesk по протоколу HTTPS на этапе первичной настройки генерируется самоподписанный сертификат.

Замена самоподписанных SSL-сертификатов доступна в веб-интерфейсе ВМТ (см. подраздел Просмотр и замена сертификата через веб-интерфейс ВМТ).

#### <span id="page-45-1"></span>5.1.6 . Сброс установленных сертификатов через меню ВМТ

Сброс установленной конфигурации приведет к замене текущих сертификатов на самоподписанные.

Сброс установленных сертификатов доступен в веб-интерфейсе ВМТ (см. подраздел Просмотр и замена сертификата через веб-интерфейс ВМТ).

#### <span id="page-45-2"></span>5.1.7 . Экспорт параметров Termidesk

Параметры DJANGO SECRET KEY и HEALTH CHECK ACCESS KEY используются в Termidesk для проверок пересылаемых между компонентами данных и состояния API. При распределенной установке эти параметры должны быть одинаковыми на всех узлах ВМТ.

Для передачи конфигураций и параметров ВМТ использует механизм ETCD и сетевые порты 2379, 2380 (протоколы TCP/UDP).

Синхронизация указанных параметров не подразумевает синхронизацию учетных данных для подключения RabbitMQ.

Для экспорта параметров с ноды ВМТ нужно:

- в главном меню ВМТ нажать клавишу <F2>, ввести текущий пароль администратора (по умолчанию после установки - admin);
- далее выбрать пункт «Система», затем «Синхронизация»;
- в появившемся окне [\(см. Рисунок 70\)](#page-46-1) выбрать «Экспорт ключей»;

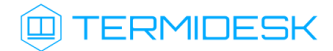

<span id="page-46-1"></span>

| Синхронизация машин               |                                 |  |
|-----------------------------------|---------------------------------|--|
| Экспорт ключей<br>Импорт ключей — | Экспорт ключей<br>Импорт ключей |  |
|                                   |                                 |  |
|                                   |                                 |  |
| ⊥0K >                             | <Отмена>                        |  |
|                                   |                                 |  |

Рисунок 70 – Переход к экспорту ключей

задать секретное слово, которое будет использоваться при импорте ключей на другую ноду ВМТ;

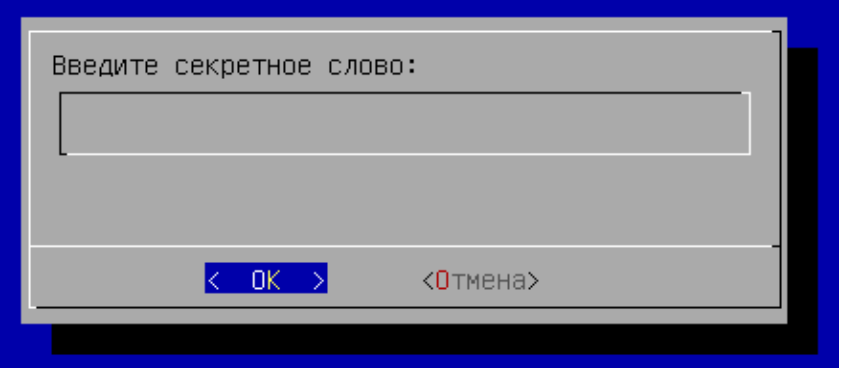

Рисунок 71 – Создание секретного слова

запомнить сгенерированный временный пароль для [синхронизации](#page-46-2) (см. Рисунок 72), который будет использоваться при импорте ключей на другую ноду ВМТ.

<span id="page-46-2"></span>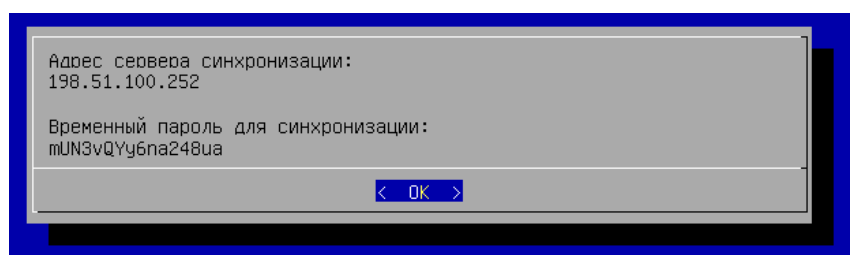

Рисунок 72 – Параметры для синхронизации между нодами

#### <span id="page-46-0"></span>5.1.8 . Импорт параметров Termidesk

Для импорта параметров на ноду ВМТ нужно:

- в главном меню ВМТ нажать клавишу <F2>, ввести текущий пароль администратора (по умолчанию после установки - admin);
- далее выбрать пункт «Система», затем «Синхронизация»;
- в появившемся окне [\(см. Рисунок 73\)](#page-47-1) выбрать «Импорт ключей»;

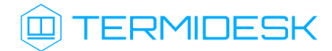

<span id="page-47-1"></span>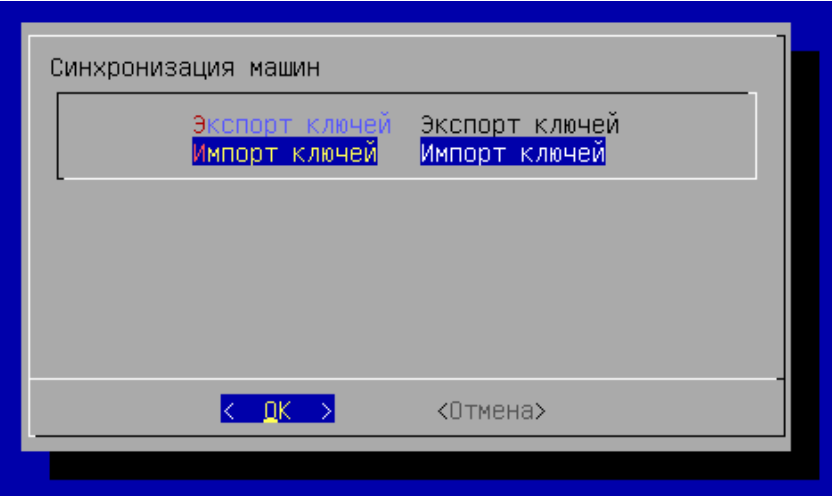

Рисунок 73 – Переход к импорту ключей

ввести параметры синхронизации, полученные при экспорте ключей с другой ноды (см. подраздел Экспорт параметров Termidesk). Нажать экранную кнопку [ОК] и дождаться сообщения об успешном применении конфигурации.

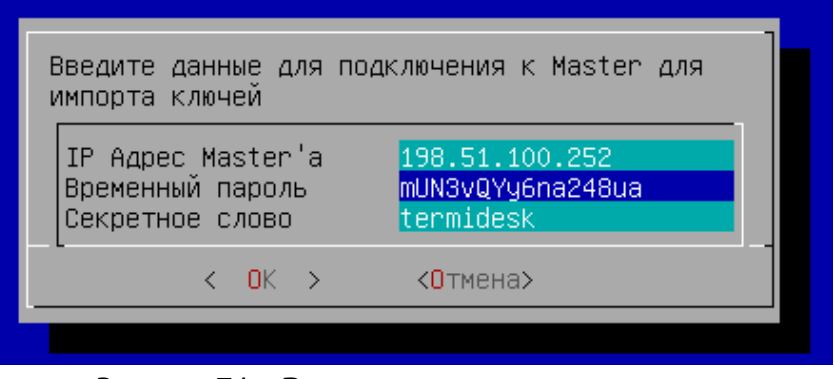

Рисунок 74 – Ввод параметров синхронизации

#### <span id="page-47-0"></span>5.1.9 . Изменение настроек подключения к БД

Для изменения настроек подключения к БД нужно в главном меню ВМТ нажать клавишу <F2>, ввести текущий пароль администратора (по умолчанию после установки - admin). Далее выбрать пункт «Система», затем «Реконфигурация сервисов» - «База данных».

Выполнить перенастройку подключения к БД:

выбрать тип используемой БД [\(см. Рисунок 75\)](#page-48-0). При выборе удаленной БД локальная не активируется;

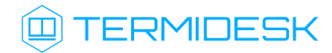

<span id="page-48-0"></span>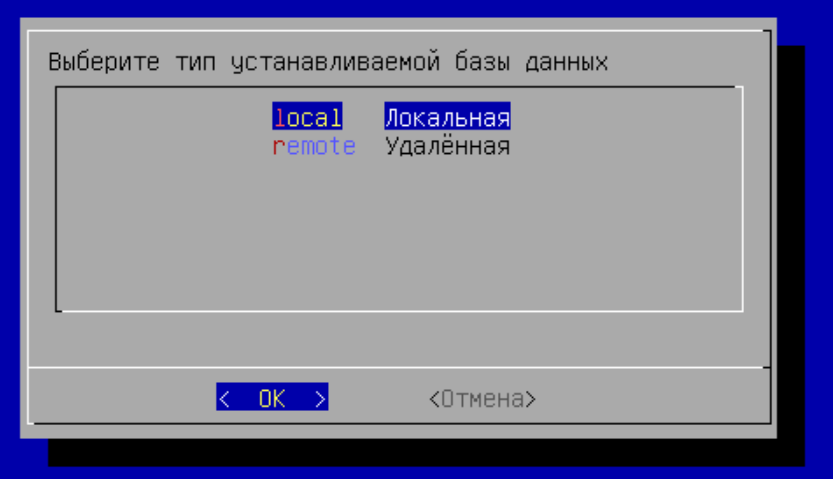

Рисунок 75 – Выбор типа используемой БД

если была выбрана локальная БД, то нужно придумать пароль [\(см. Рисунок 76\)](#page-48-1) для нее. Пароль будет храниться в преобразованном виде. После ввода пароля будет выведено информационное сообщение о пропуске настроек защищенного подключения к БД, нужно нажать экранную кнопку [Да];

<span id="page-48-1"></span>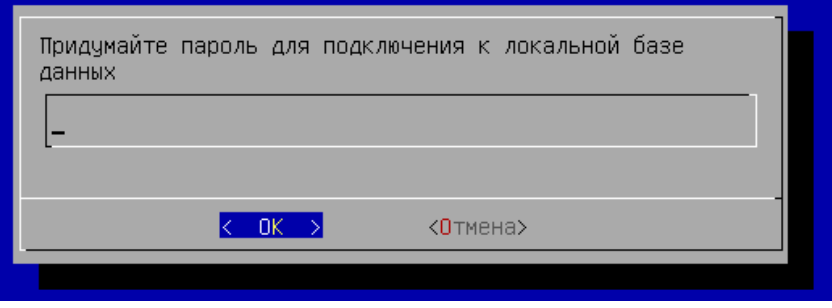

Рисунок 76 – Создание пароля для локальной БД

если была выбрана удаленная БД, то нужно указать параметры подключения (see page 0) к ней. В параметре «хост» должен указываться внешний IP-адрес или FQDN узла с БД. Затем выбрать экранную кнопку [Тест] для проверки доступа. В случае, если БД с указанными настройками не существует, переход к следующему окну будет невозможен. В случае, если БД с указанными настройками существует, будет повторно отображено окно с параметрами БД, в котором следует нажать экранную кнопку [ОК];

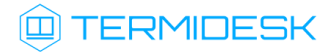

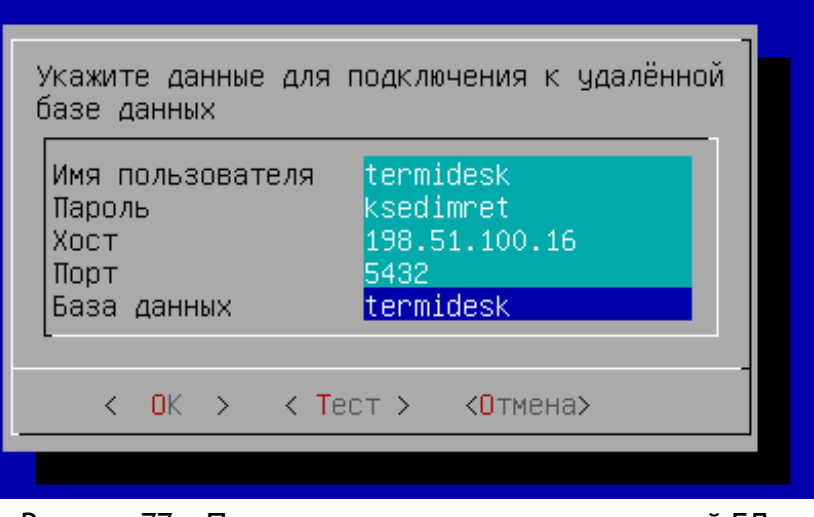

Рисунок 77 – Параметры подключения к удаленной БД

если была выбрана удаленная БД, то нужно также указать протокол (see page 0), который будет использоваться при подключении к БД. При выборе значения «Disable» защищенное соединение при подключении к БД использоваться не будет;

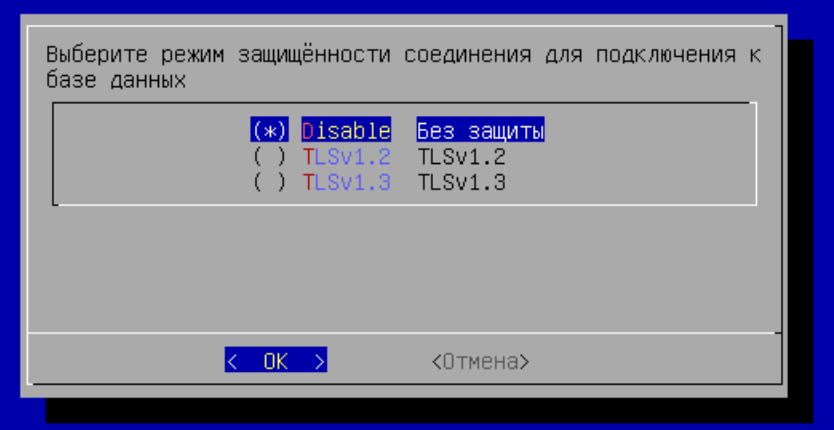

Рисунок 78 – Выбор протокола для подключения к БД

дождаться обновления конфигурации.

#### <span id="page-49-0"></span>5.1.10 . Изменение настроек подключения к RabbitMQ-server

Для изменения настроек подключения к RabbitMQ-server нужно в главном меню ВМТ нажать клавишу <F2>, ввести текущий пароль администратора (по умолчанию после установки - admin). Далее выбрать пункт «Система», затем «Реконфигурация сервисов» - «RabbitMQ».

Выполнить перенастройку подключения к RabbitMQ-server:

- указать [параметры](#page-50-2) (см. Рисунок 79) для подключения:
	- имя пользователя. Если установка локальная и подключение не производится к удаленному серверу, указать termidesk;
	- пароль для подключения к серверу RabbitMQ. Если установка локальная и подключение не производится к удаленному серверу, указать ksedimret;

## **III) TERMIDESK**

- хост для подключения. Если установка локальная и подключение не производится к удаленному серверу, то нужно указать 127.0.0.1;
- порт для подключения. По умолчанию 5672;
- очередь для подключения. По умолчанию termidesk;

<span id="page-50-2"></span>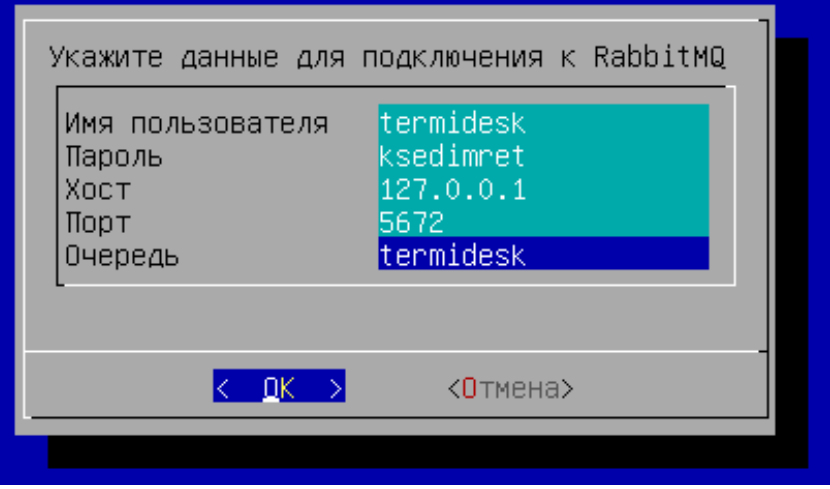

Рисунок 79 – Параметры для подключения к RabbitMQ

дождаться обновления конфигурации.

#### <span id="page-50-1"></span><span id="page-50-0"></span>5.2 . Действия, доступные в веб-интерфейсе ВМТ

#### 5.2.1 . Обзор доступных функций веб-интерфейса

Доступ к веб-интерфейсу управления ВМТ осуществляется из веб-браузера по протоколу HTTPS с указанием URL-адреса подключения: https://<IP-адрес\_ВМТ>:8443/.

Веб-интерфейс ВМТ позволяет администратору выполнить ряд задач по настройке и управлению ВМТ, а именно:

- настроить ноды ВМТ в режиме высокой доступности по протоколу VRRP через keepalived;
- проверить состояние служб ВМТ и выполнить их останов, запуск и перезапуск;
- сформировать и выгрузить журналы работы ВМТ.

Сразу после аутентификации администратору доступна панель, содержащая список основных функций:

- «Обзор» [предоставляет информацию об основных параметрах, характеризующих ВМТ](#page-51-1) (см. Рисунок 80), таких, как:
	- версия установленной ОС;
	- время доступности ВМТ, информация об активных пользователях системы (доступна при нажатии ссылки «<количество> users» в блоке «Время доступности системы»), полученная утилитой w;
	- назначенные IP-адреса;

## **ID TERMIDESK**

- версия Termidesk;
- список установленных ролей;
- графики использования процессора («CPU Usage») и памяти («Memory Usage»).
- «Службы» предоставляет информацию о состоянии служб ВМТ, позволяет управлять ими;
- «Сертификат» предоставляет информацию об установленном сертификате, а также позволяет заменить его на другой;
- «VRRP» позволяет выполнить настройку нод ВМТ в режиме высокой доступности. Пункт будет доступен, если ВМТ установлен с ролью «Планировщик»;
- «Дата и время» позволяет выполнить настройку даты и времени, добавить информацию о NTP-серверах;
- «Журналы» позволяет сформировать общий архив с файлами журналов ВМТ и выгрузить его.

<span id="page-51-1"></span>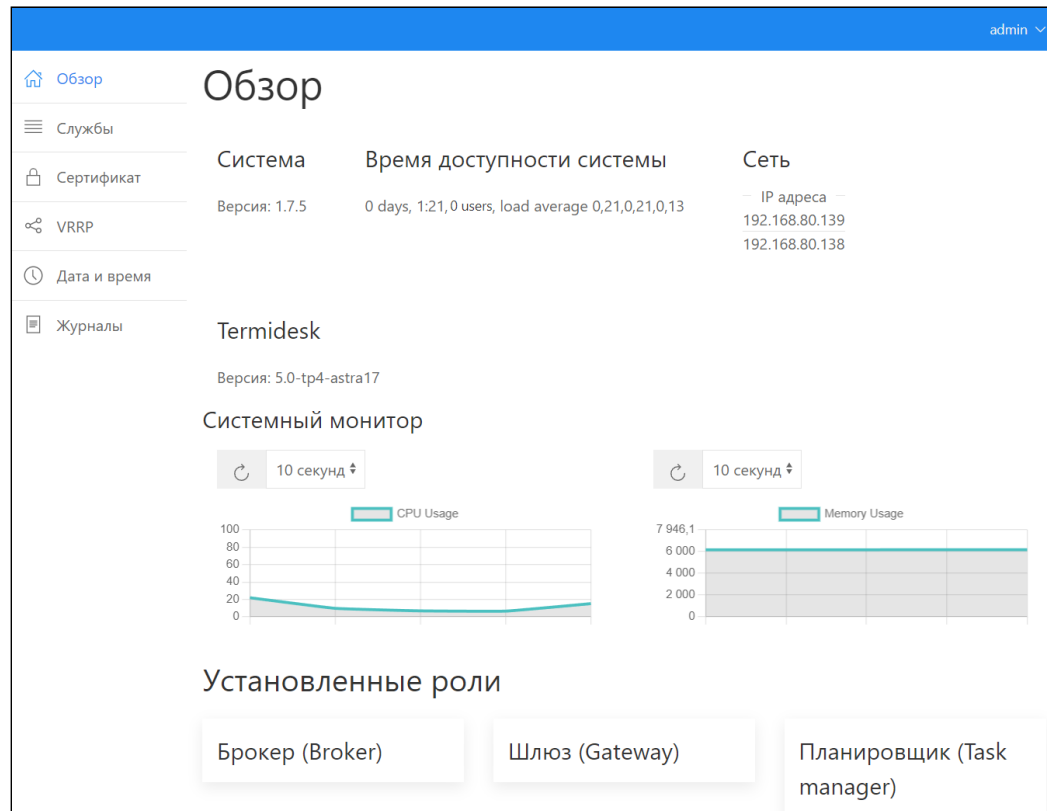

Рисунок 80 – Отображение функции «Обзор»

#### <span id="page-51-0"></span>5.2.2 . Управление состоянием служб ВМТ

Для просмотра состояния служб, критичных для ВМТ, необходимо перейти в функцию «Службы» веб-интерфейса ВМТ.

## **ID TERMIDESK**

Список служб, отображаемый на странице, зависит от перечня ролей (или роли), выбранных при первичной настройке ВМТ. Список может быть отсортирован по столбцам «Служба», «Загружено», «Состояние», «Подробности».

Для управления состоянием службы нужно выбрать строку с наименованием службы (за раз можно выбрать только одну) и воспользоваться экранными кнопками [Запустить], [Остановить] или [Перезапустить], в зависимости от действия, которое нужно произвести над службой.

Список обновится после того, как выбранная ранее служба изменила свое состояние после выполненного действия, не ожидая обновления по таймеру (по умолчанию 10 секунд). Для принудительного обновления статусов можно воспользоваться экранной кнопкой, приведенной на рисунке [\(см. Рисунок 81\)](#page-52-1).

<span id="page-52-1"></span>

|   |                             |                                 |             |             |                     | admin $\sim$                    |
|---|-----------------------------|---------------------------------|-------------|-------------|---------------------|---------------------------------|
| ⋒ | Обзор                       | Службы                          |             |             |                     |                                 |
| ≡ | Службы                      | 10 секунд ‡                     |             | ⊳ ЗАПУСТИТЬ | <b>© ОСТАНОВИТЬ</b> | С, ПЕРЕЗАПУСТИТЬ                |
|   | Сертификат                  | СЛУЖБА≑                         | ЗАГРУЖЕНО ≑ | СОСТОЯНИЕ ≑ | ПОДРОБНОСТИ ≑       | <b>ОПИСАНИЕ</b>                 |
| ≪ | VRRP<br>$\equiv$<br>Журналы | keepalived.service              | loaded      | inactive    | dead                | Keepalive Daemon (LVS and VRRP) |
|   |                             | postgresql.service              | loaded      | active      | exited              | PostgreSQL RDBMS                |
|   |                             | postgresql@11-main.service      | loaded      | active      | running             | PostgreSQL Cluster 11-main      |
|   |                             | rabbitmq-server.service         | loaded      | active      | running             | RabbitMQ Messaging Server       |
|   |                             | ssh.service                     | loaded      | active      | running             | OpenBSD Secure Shell server     |
|   |                             | termidesk-celery-beat.service   | loaded      | active      | running             | Termidesk-VDI Celery Beat       |
|   |                             | termidesk-celery-worker.service | loaded      | active      | running             | Termidesk-VDI Celery Worker     |
|   |                             | termidesk-gateway.service       | loaded      | active      | running             | <b>Termidesk Gateway</b>        |
|   |                             | termidesk-taskman.service       | loaded      | active      | running             | Termidesk-VDI Taskman daemon    |
|   |                             | termidesk-vdi.service           | loaded      | active      | running             | Termidesk-VDI daemon            |

Рисунок 81 – Отображение функции «Службы»

#### <span id="page-52-0"></span>5.2.3 . Настройка режима высокой доступности

Для настройки режима высокой доступности ВМТ нужно перейти в функцию «VRRP» вебинтерфейса ВМТ и заполнить данные, перечисленные в столбце «Параметр» следующей таблицы [\(см. Таблица 1\)](#page-52-2). Пункт «VRRP» будет доступен, если ВМТ установлен с ролью «Менеджер рабочих мест».

<span id="page-52-2"></span>Таблица 1 – Данные для настройки режима высокой доступности

| Параметр    | Описание                                                                           |
|-------------|------------------------------------------------------------------------------------|
| krouter id» | Идентификатор узла.                                                                |
|             | По умолчанию - значение сетевого имени ВМТ (hostname),<br>недоступно для изменения |

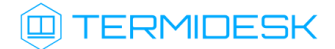

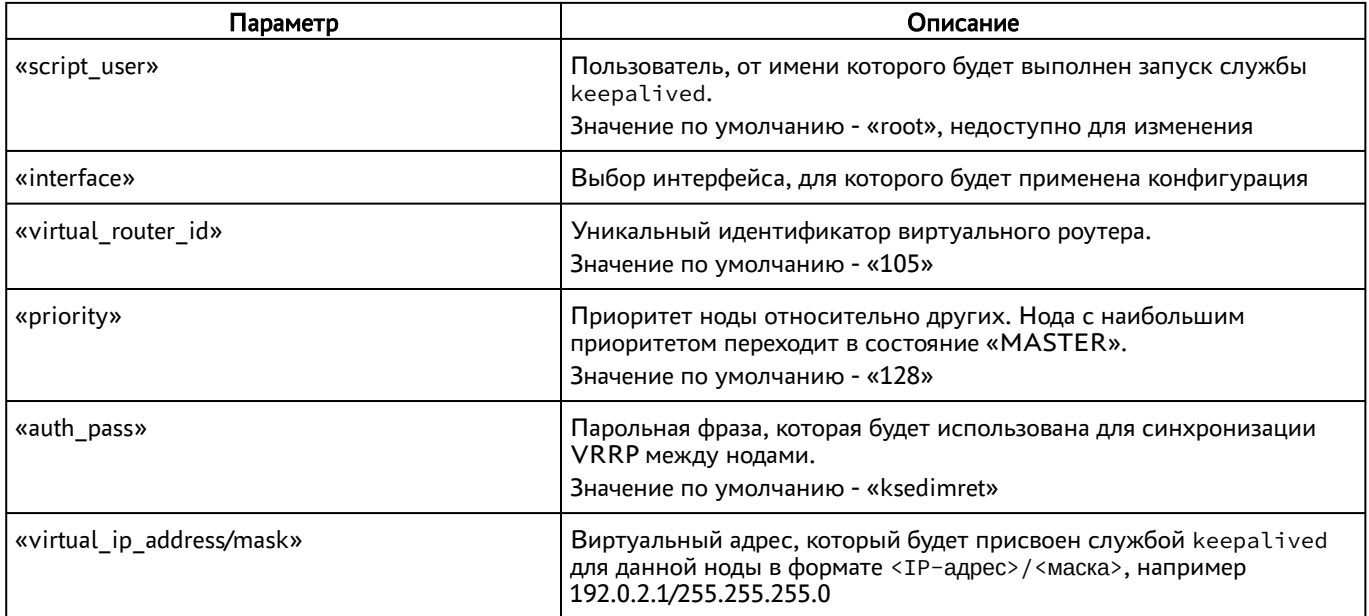

Изменения, внесенные в параметры, применяются в файле /etc/keepalived/keepalived.conf, содержимое которого динамически отображается в правой части страницы.

Для применения изменений нужно последовательно воспользоваться экранными кнопками [ПРИМЕНИТЬ КОНФИГУРАЦИЮ] и [ВКЛЮЧИТЬ VRRP]. Для сброса конфигурации к [значениям по умолчанию нужно воспользоваться экранной кнопкой, приведенной на рисунке](#page-53-0) (см. Рисунок 82).

Если конфигурация VRRP была выполнена ранее и применена, значения параметров будут отображать текущие настройки. При действующей конфигурации VRRP экранная кнопка [ВКЛЮЧИТЬ VRRP] будет заменена кнопкой [ОТКЛЮЧИТЬ VRRP].

<span id="page-53-0"></span>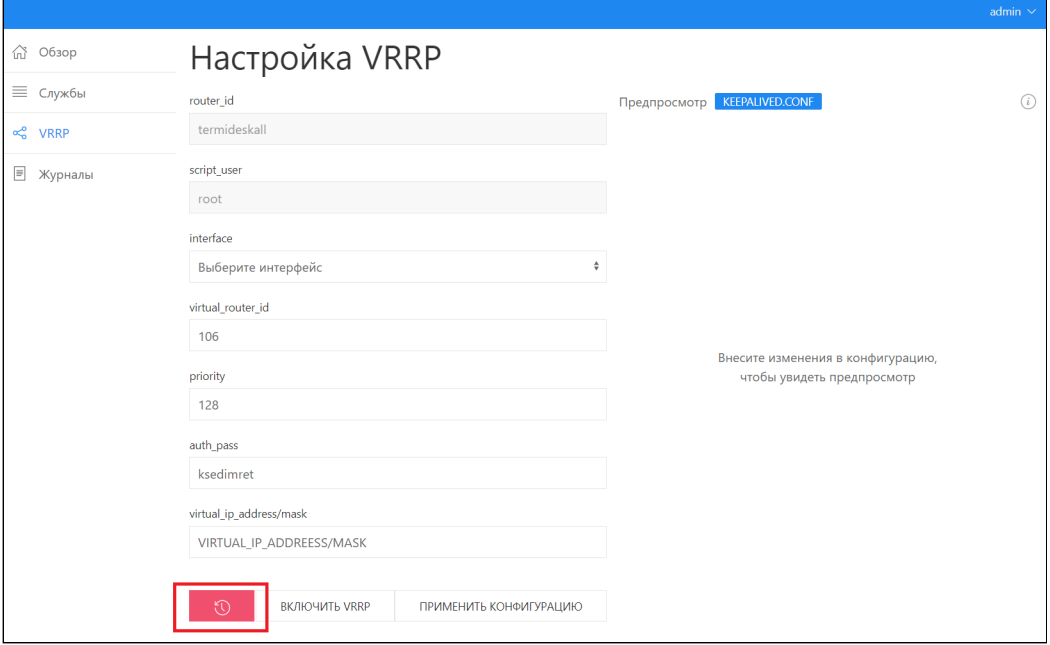

Рисунок 82 – Отображение функции «VRRP»

#### <span id="page-54-0"></span>5.2.4 . Формирование и выгрузка журнала ВМТ

Для формирования архива с файлами журналов и конфигурации нужно перейти в функцию [«Журналы» веб-интерфейса ВМТ и нажать экранную кнопку, отмеченную на рисунке](#page-54-2) (см. Рисунок 83). Будет сформирован архив формата .tar.gz с именем TDVAlogs\_<временная\_метка>.tar.gz, в который будут помещены файлы из каталогов /var/log/ и конфигурационные файлы /etc/opt/termidesk-vdi/termidesk.conf, /etc/rabbitmq/ defifnitions.json, /etc/keepalived/keepalived.conf.

По завершении формирования архива станут доступны следующие действия [\(см. Рисунок 84\)](#page-54-3):

- скачать сформированный архив;
- обновить архив. Новый архив перезапишет предыдущий без подтверждения. До окончания формирования нового архива предыдущий не удалится;
- удалить архив. После применения этого действия архив будет удален, строка с его наименованием и размером исчезнет.

<span id="page-54-2"></span>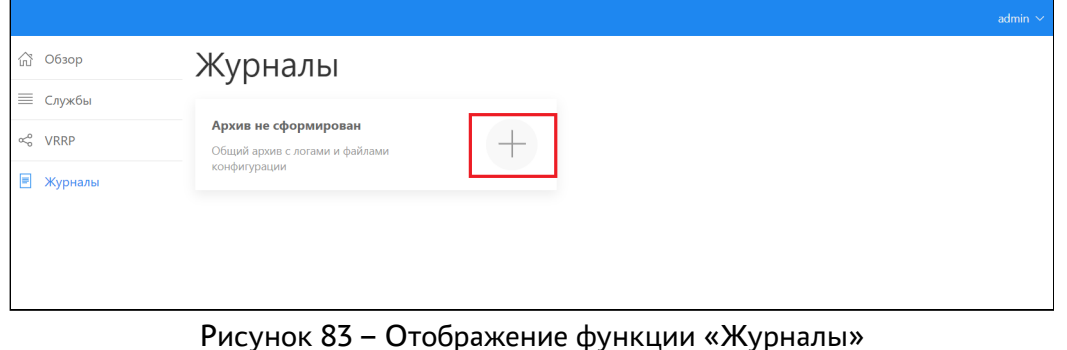

<span id="page-54-3"></span>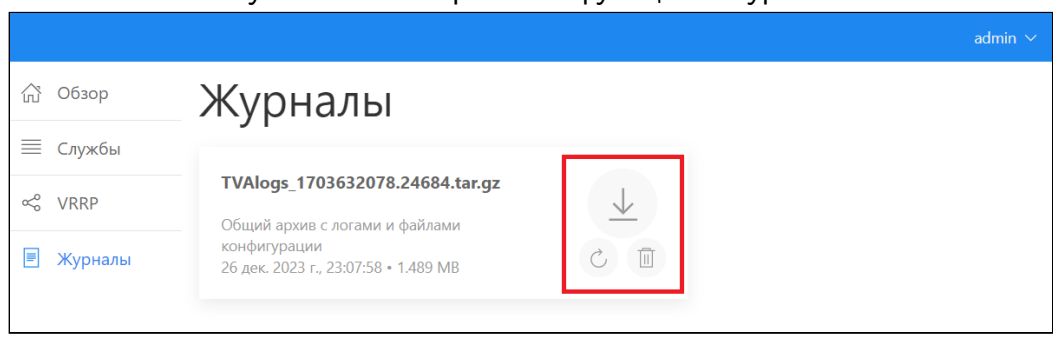

Рисунок 84 – Доступные действия с архивом

#### <span id="page-54-1"></span>5.2.5 . Просмотр и замена сертификата через веб-интерфейс ВМТ

Для доступа к веб-интерфейсу Termidesk по протоколу HTTPS, а также для других подключений, требующих защищенное соединение, на этапе первичной настройки сгенерировался самоподписанный сертификат.

Для просмотра текущего сертификата, установленного в ВМТ, нужно перейти в функцию «Сертификат» веб-интерфейса ВМТ, затем нажать экранную кнопку [Подробнее]. В отдельном окне будет отображено подробное описание [\(см. Рисунок 85\)](#page-55-0) созданного или загруженного на ВМТ сертификата.

#### СЛЕТ.10001-01 91 03

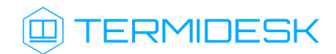

<span id="page-55-0"></span>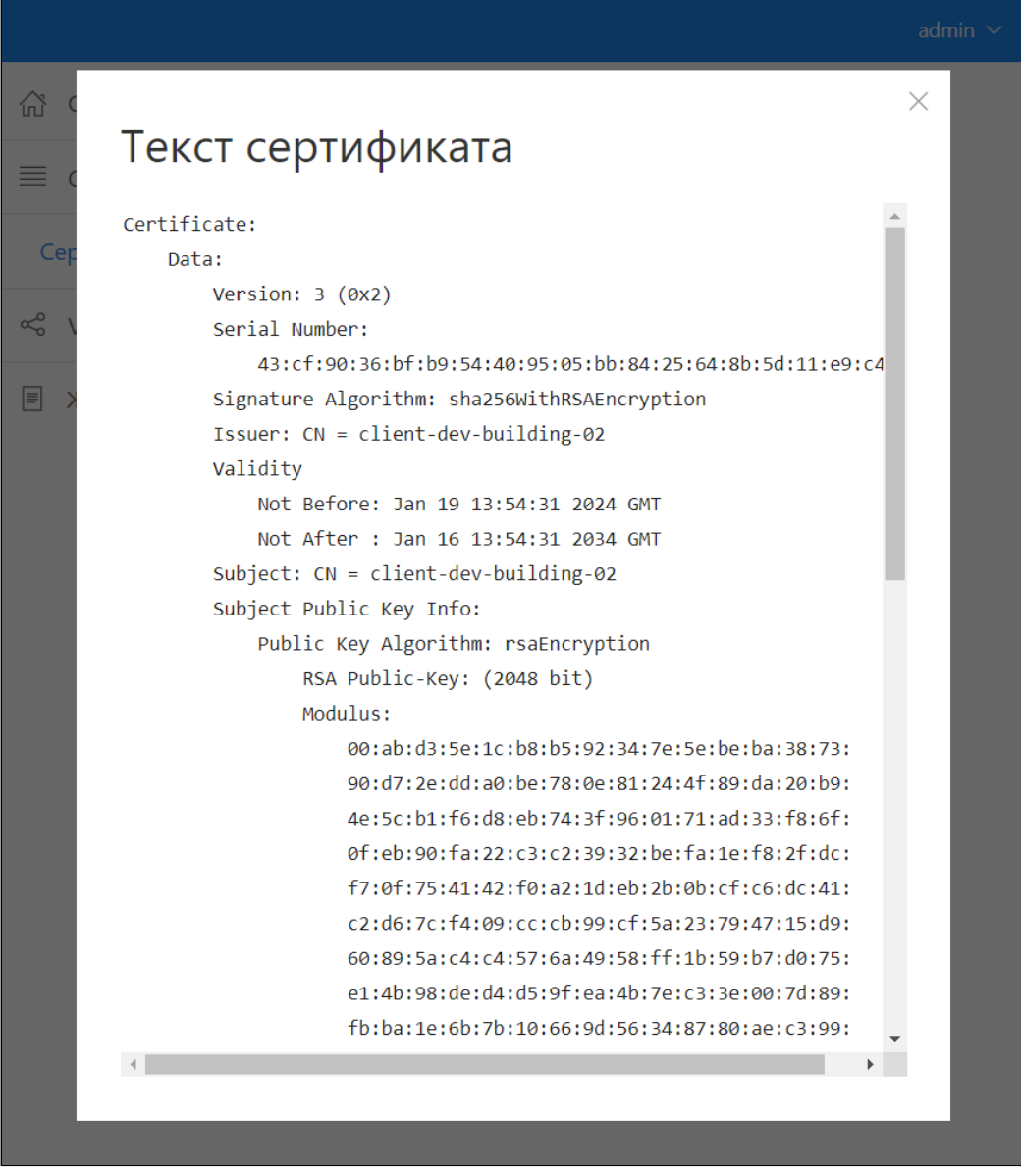

Рисунок 85 – Отображение подробного описания сертификата

Для замены текущего сертификата на новый нужно:

- **в функции «Сертификат» нажать экранную кнопку [Изменить];**
- в открывшейся форме [\(см. Рисунок 86\)](#page-56-0) выбрать:
	- файл нового сертификата. Поддерживаются форматы: .pfx, .pem, .crt, .cer;
	- файл закрытого ключа. Поддерживаются форматы: .pem, .key;
	- файл проверки цепочки сертификатов (необязательно). Поддерживаются форматы: .pfx, .pem, .crt, .cer.
- В случае, если выбранный файл защищен паролем, то при попытке его загрузить в веббраузере появится всплывающее окно ввода пароля. Необходимо ввести пароль и нажать экранную кнопку [ОК].

<span id="page-56-0"></span>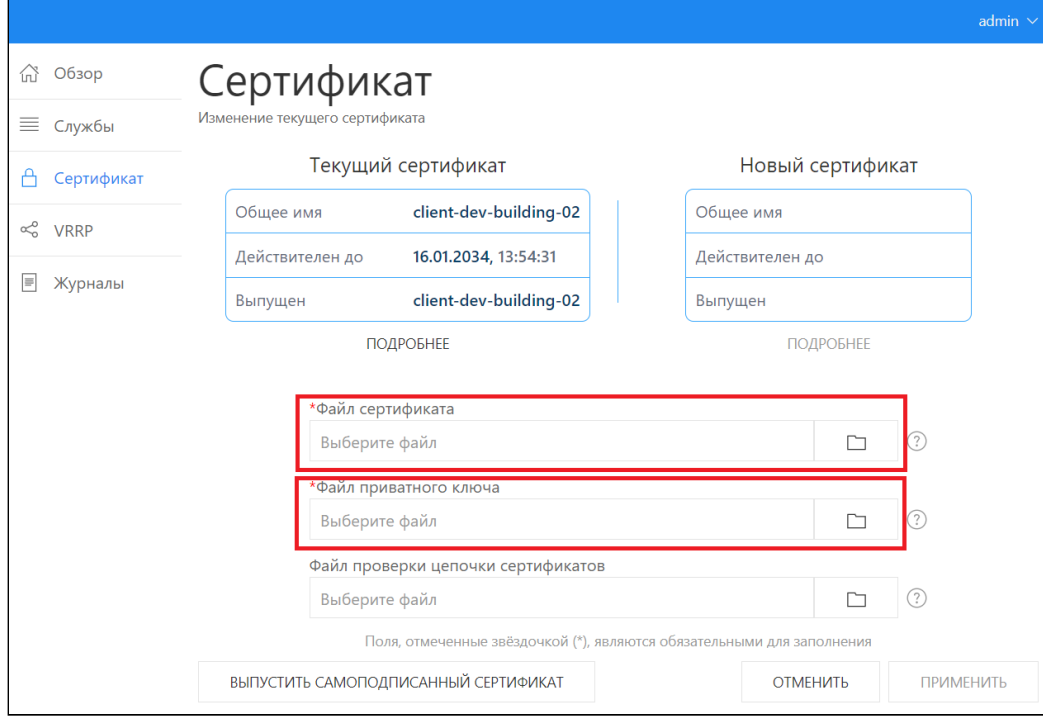

Рисунок 86 – Замена сертификата через веб-интерфейс ВМТ

после загрузки файлов параметры нового сертификата отобразятся рядом с параметрами текущего сертификата. Для отображения полного описания сертификата нужно нажать экранную кнопку [Подробнее]. Для применения изменений нужно нажать экранную кнопку [Применить].

Для замены текущего сертификата на новый самоподписанный нужно:

- в функции «Сертификат» нажать экранную кнопку [Изменить];
- в открывшейся форме нажать экранную кнопку [Выпустить самоподписанный сертификат];
- задать [\(см. Рисунок 87\)](#page-57-1) общее имя (Common Name, CN) и дату, до которой будет действителен сертификат;
- А Новое общее имя (CN) должно отличаться от предыдущего.
	- нажать экранную кнопку [Сгенерировать];
	- закрыть окно выпуска и нажать экранную кнопку [Применить].

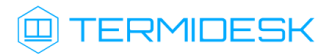

<span id="page-57-1"></span>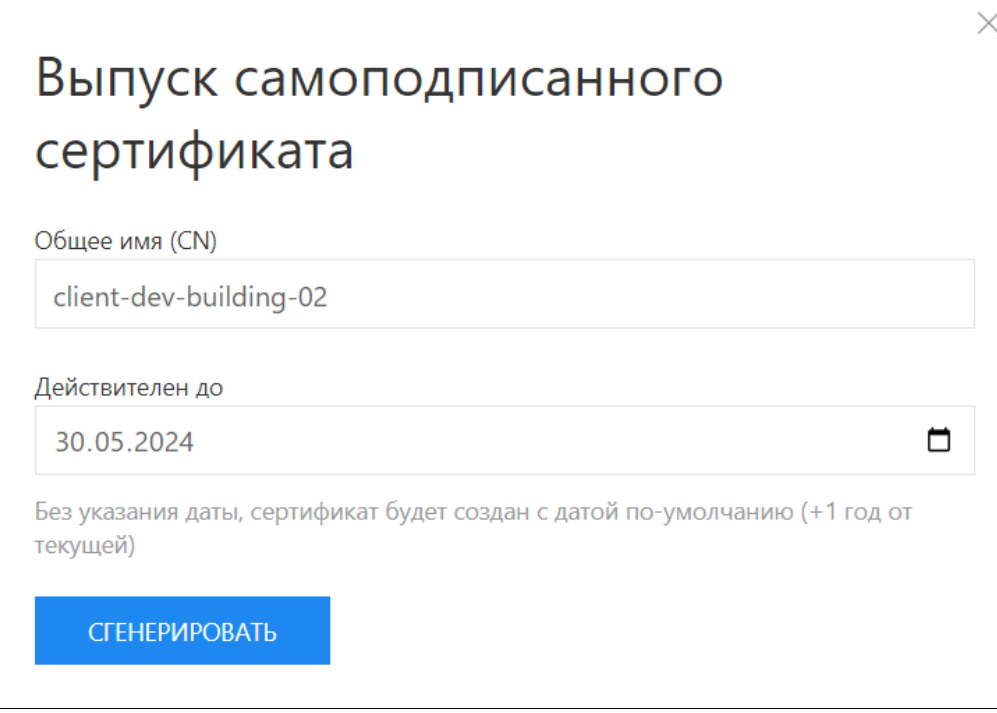

Рисунок 87 – Выпуск самоподписанного сертификата

Новый сертификат отобразится в функции «Сертификат» после обновления страницы.

#### <span id="page-57-0"></span>5.2.6 . Управление датой и временем на ВМТ

Для просмотра текущего времени и даты необходимо перейти в функцию «Дата и время» вебинтерфейса ВМТ.

Для более подробного просмотра установленных значений даты и времени нужно воспользоваться экранной кнопкой [Подробный просмотр], которая отобразит вывод команды timedatectl.

Для изменения даты и времени нужно:

- нажать экранную кнопку [Изменить] в функции «Дата и время» веб-интерфейса ВМТ;
- на открывшейся странице вновь нажать экранную кнопку [\[Изменить\]](#page-58-0) (см. Рисунок 88) для поля «Текущее время»;
- задать нужные значения и нажать экранную кнопку [Выбрать] [\(см. Рисунок 89\)](#page-58-1);
- нажать экранную кнопку [Применить].
- Для сброса значений используется экранная кнопка [Очистить], восстанавливающая значения, которые были актуальны в момент перехода на страницу, если не была активирована экранная кнопка [Применить]. После активации экранной кнопки [Применить] сброс значений не действует.

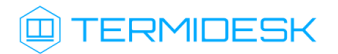

<span id="page-58-1"></span><span id="page-58-0"></span>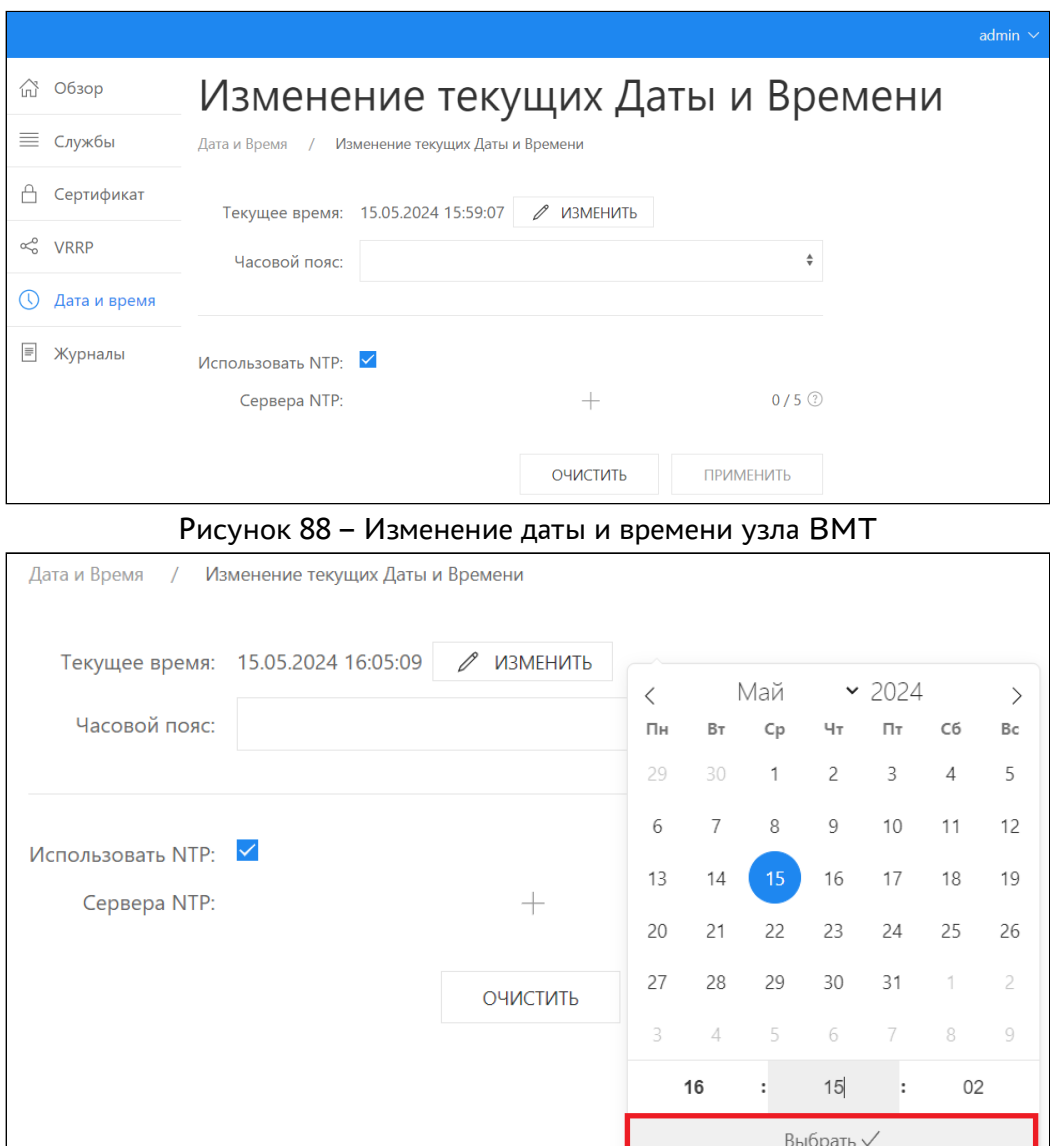

Рисунок 89 – Выбор новых значений даты и времени

ВМТ поддерживает задание NTP-сервера для автоматического получения даты и времени, для этого нужно:

- нажать экранную кнопку [Изменить] в функции «Дата и время» веб-интерфейса ВМТ;
- воспользоваться экранной кнопкой [+] [\(см. Рисунок 90\)](#page-59-2) и ввести IP-адрес или FQDN сервера. Поддерживается добавление до пяти (включительно) NTP-серверов. Если сервер недоступен, будет выведено соответствующее [сообщение](#page-59-3) (см. Рисунок 91);
- нажать экранную кнопку [Применить].

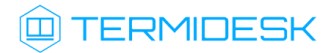

<span id="page-59-2"></span>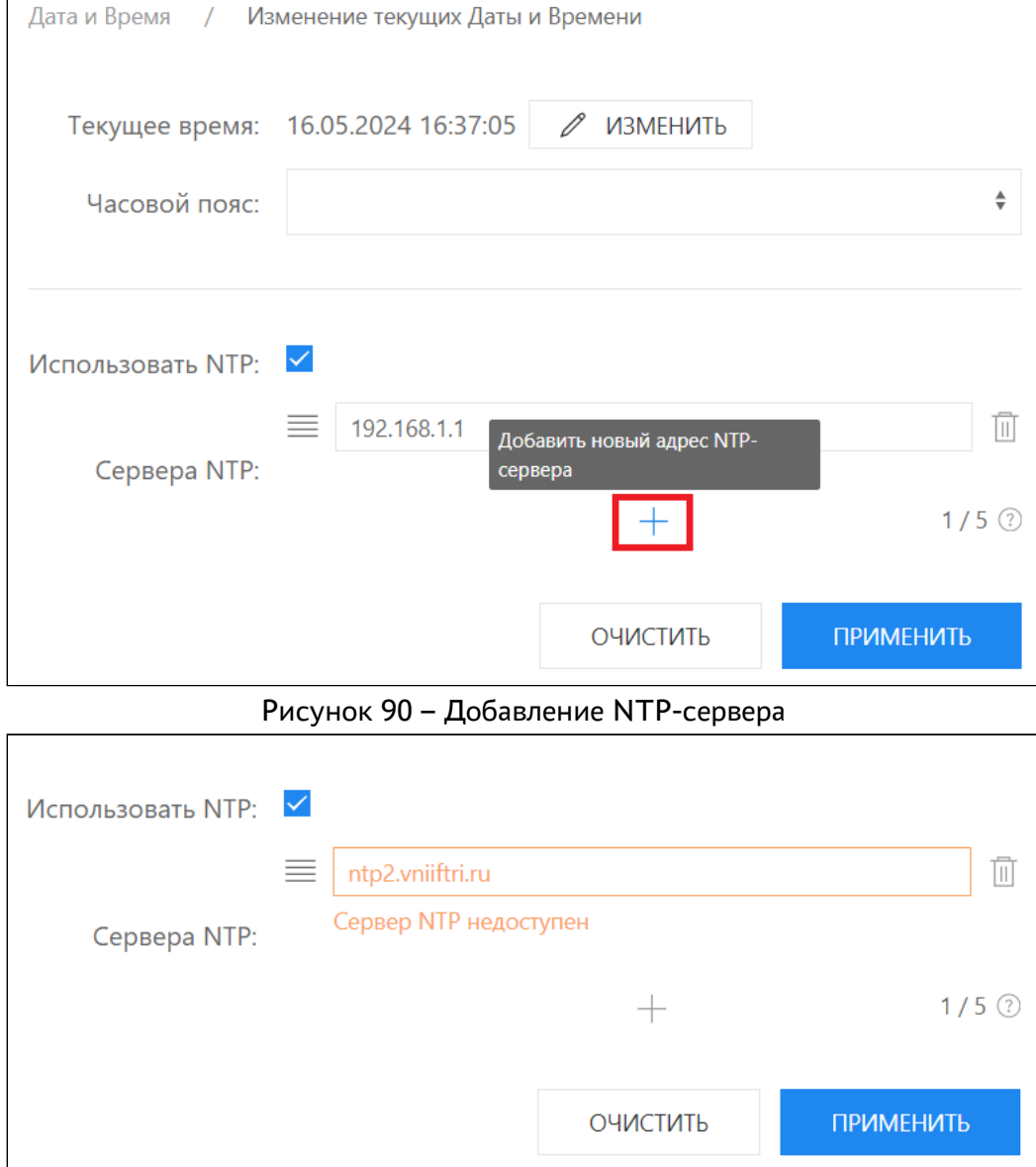

<span id="page-59-3"></span>Рисунок 91 – Сообщение о недоступности NTP-сервера

#### <span id="page-59-0"></span>5.3 . Резервное копирование и восстановление БД

#### <span id="page-59-1"></span>5.4 . Удаленное подключение к ВМТ

Для расширенной настройки ВМТ может использоваться удаленное подключение по протоколу SSH к ВМ, на которой он предварительно установлен.

По умолчанию удаленное подключение по протоколу SSH включено. Для управления режимом включения и отключения SSH нужно:

- в главном меню ВМТ нажать клавишу <F2>, ввести текущий пароль администратора (по умолчанию после установки - admin);
- далее выбрать пункт «Сеть», затем «SSH»;

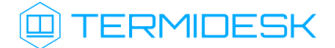

выбрать нужный вариант: «on» (включение) или «off» (выключение) и нажать экранную кнопку [OK]. После выбора режима настройки применятся автоматически и сразу.

Данные по умолчанию для подключения:

- логин: admin;
- пароль: admin. В случае, если пароль был изменен через меню ВМТ (см. подраздел Смена пароля администратора), при подключении нужно использовать измененный пароль.

Сертификат, используемый для удаленного подключения, генерируется при первом запуске ВМТ. Таким образом для каждого экземпляра ВМТ будет использоваться индивидуальный сертификат.

#### <span id="page-60-0"></span>5.4.1 . Резервное копирование БД

Резервное копирование БД, созданной СУБД Postgres-11 можно выполнить утилитой pg\_dump:

: \$ pg\_dump -d <наименование БД> -h <IP-адрес\_хоста> -p <порт> -U <пользователь> -W --format=t > <имя\_файла\_для\_сохранения\_БД.tar> 1

где:

```
-d <наименование БД> - имя БД. При стандартных настройках используется имя termidesk;
```
-h <IP-адрес\_хоста> - IP-адрес\_узла, где расположена БД. Если БД устанавливалась локально, нужно указать localhost;

-p <порт> - порт для подключения к БД. При стандартных настройках используется 5432;

-U <пользователь> - имя пользователя для подключения. При стандартных настройках используется имя termidesk;

-W - запрос пароля для подключения к БД. При стандартных настройках при появлении запроса нужно указать ksedimret;

--format=t - ключ для экспорта БД в формате tar;

<имя\_файла\_для\_сохранения\_БД.tar> - имя и формат файла (tar) для сохранения БД.

#### <span id="page-60-1"></span>5.4.2 . Восстановление БД из резервной копии

Восстановление БД из резервной копии выполняется командой:

:\$ pg\_restore -d <наименование БД> -h <IP-адрес\_хоста> -p <порт> -U <пользователь> -W -f <файл\_копии\_БД.tar> 1

где:

 $-d$  <наименование БД> - имя БД. При стандартных настройках используется имя termidesk;

-h <IP-адрес\_хоста> - IP-адрес узла, где расположена БД. Если используется локальная БД, нужно указать localhost;

-p <порт> - порт для подключения к БД. При стандартных настройках используется 5432;

-U <пользователь> - имя пользователя для подключения. При стандартных настройках используется имя termidesk;

-W - запрос пароля для подключения к БД. При стандартных настройках при появлении запроса нужно указать ksedimret;

-f <файл\_копии\_БД.tar> - путь к файлу резервной копии БД.

## <span id="page-62-0"></span>6 . ЗАВЕРШЕНИЕ РАБОТЫ

#### <span id="page-62-1"></span>6.1 . Завершение работы ВМТ

Для завершения работы ВМТ и выключения ВМ следует:

- перейти в меню расширенных настроек, нажав клавишу <F2> в главном меню ВМТ;
- выбрать пункт «Выключение»;
- [подтвердить действие](#page-62-2) (см. Рисунок 92), нажав экранную кнопку [Да].

<span id="page-62-2"></span>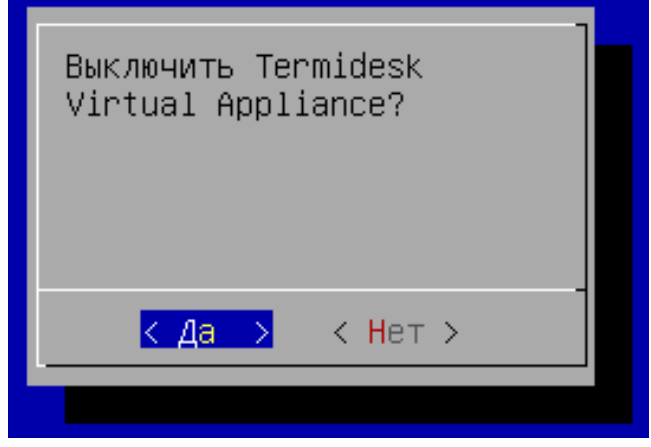

Рисунок 92 – Подтверждение выключения ВМТ

## <span id="page-63-0"></span>7 . ПРИНЯТЫЕ ТЕРМИНЫ И ОПРЕДЕЛЕНИЯ

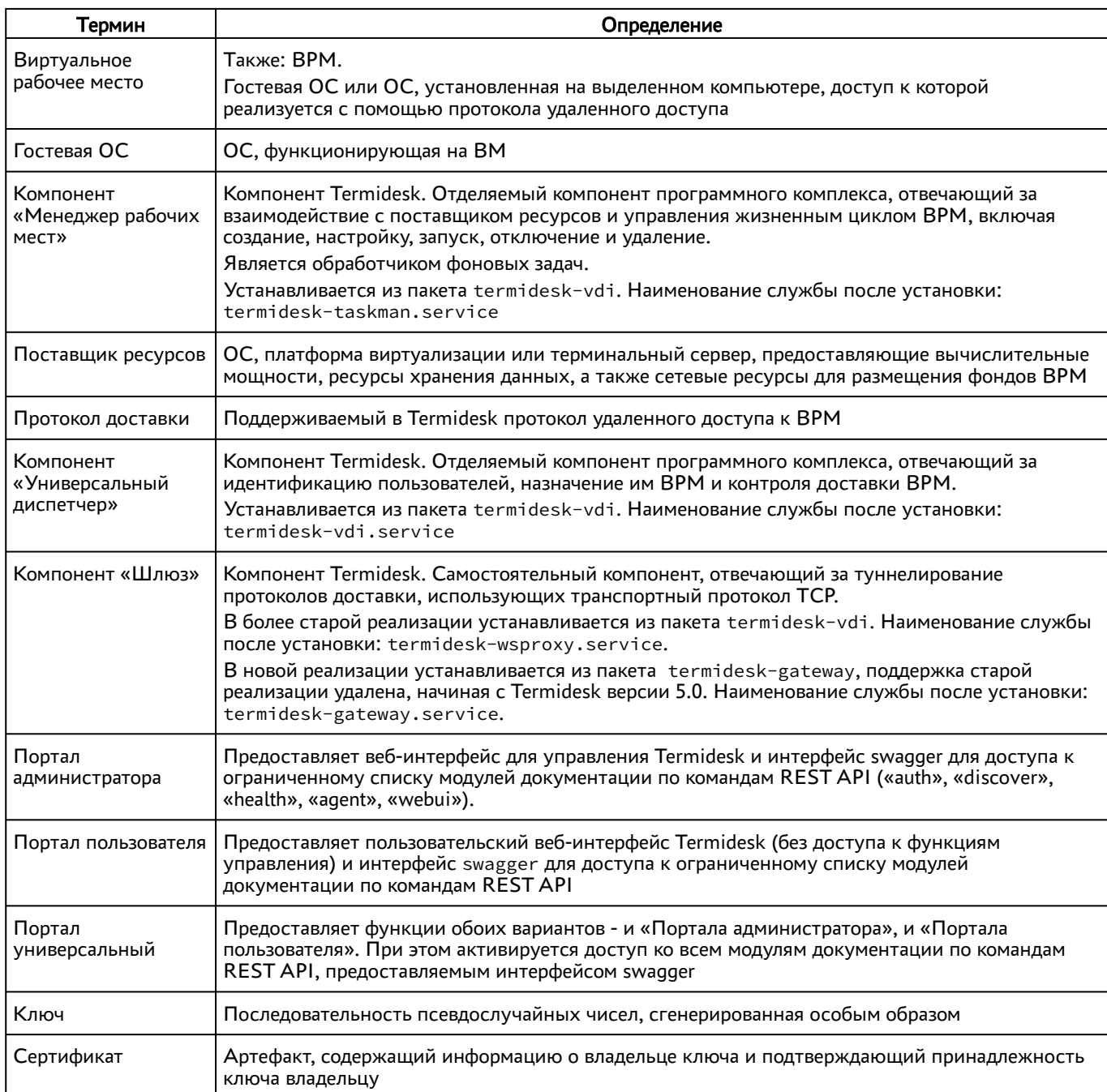

## <span id="page-64-0"></span>8 . ПЕРЕЧЕНЬ СОКРАЩЕНИЙ

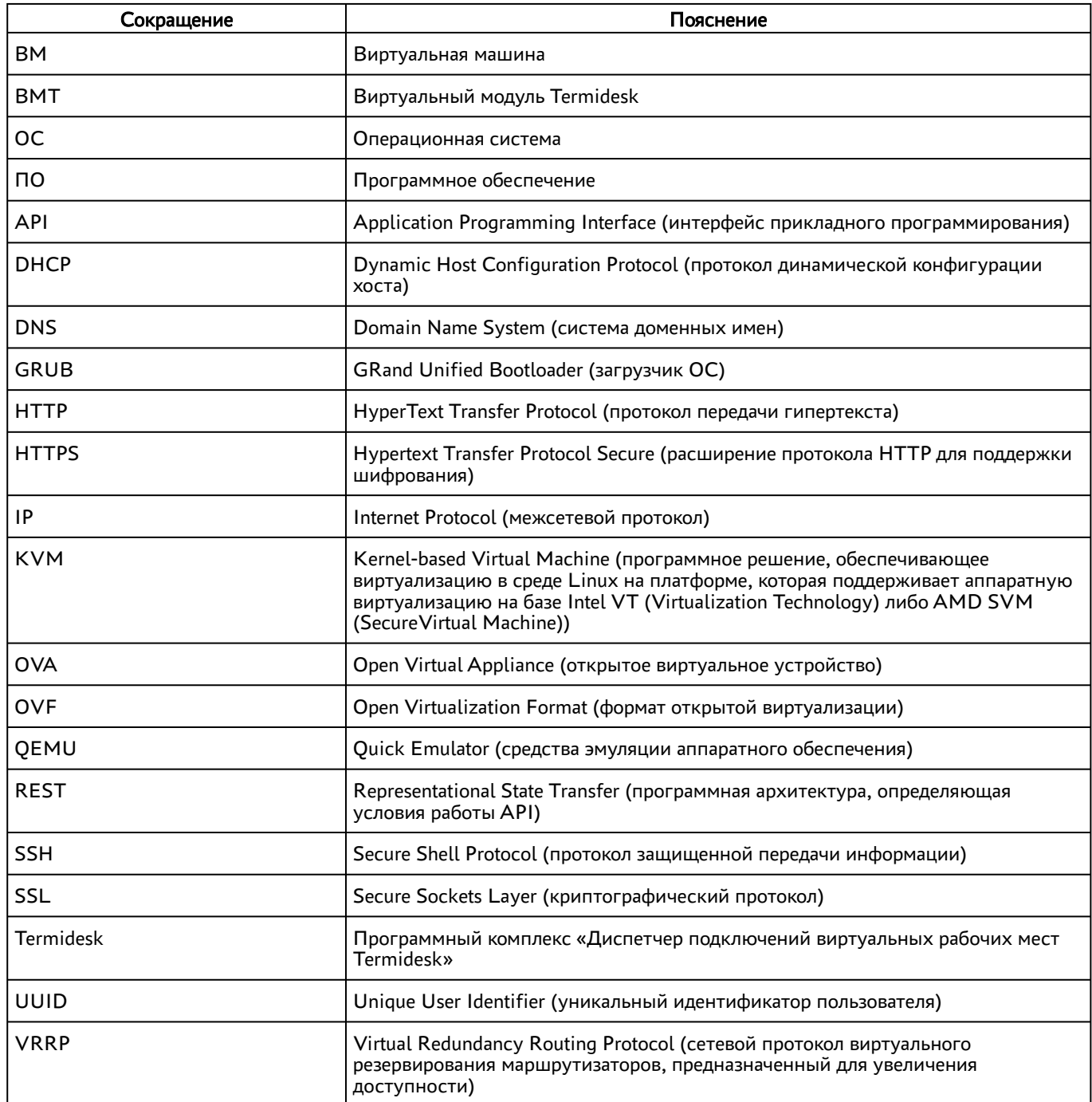

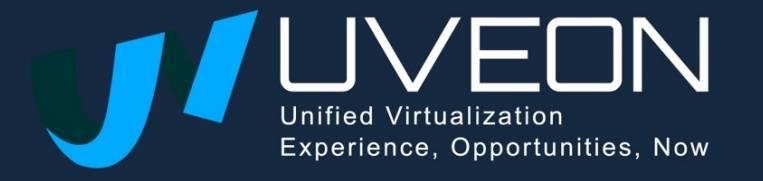

© OOO «УВЕОН»

119571, г. Москва, Ленинский проспект, д. 119А, помещ. 9Н https://termidesk.ru/ Телефон: +7 (495) 975-1-975

Общий e-mail: info@uveon.ru Отдел продаж: sales@uveon.ru Техническая поддержка: support@uveon.ru